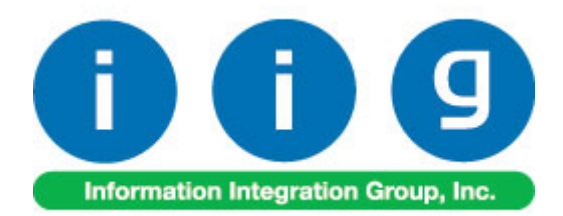

# **Share Point Document Management For MAS 90/200**

457 Palm Drive Glendale, CA 91202 818-956-3744 818-956-3746 sales@iigservices.com

www.iigservices.com

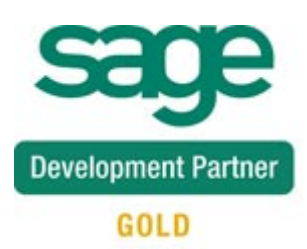

Information in this document is subject to change without notice. No part of this document may be reproduced or transmitted in any form or by any means, electronic or mechanical, for any purpose without the express written consent of Information Integration Group. Inc.

#### **TRADEMARKS**

*MS-DOS* and *Windows* are trademarks of Microsoft Corporation.

MAS 90, MAS 90CS, MAS 90W and MAS 200 are registered trademarks of Sage Software, Inc.

All other product names and brand names are service marks, and/or trademarks or registered trademarks of their respective companies.

## **Table of Contents**

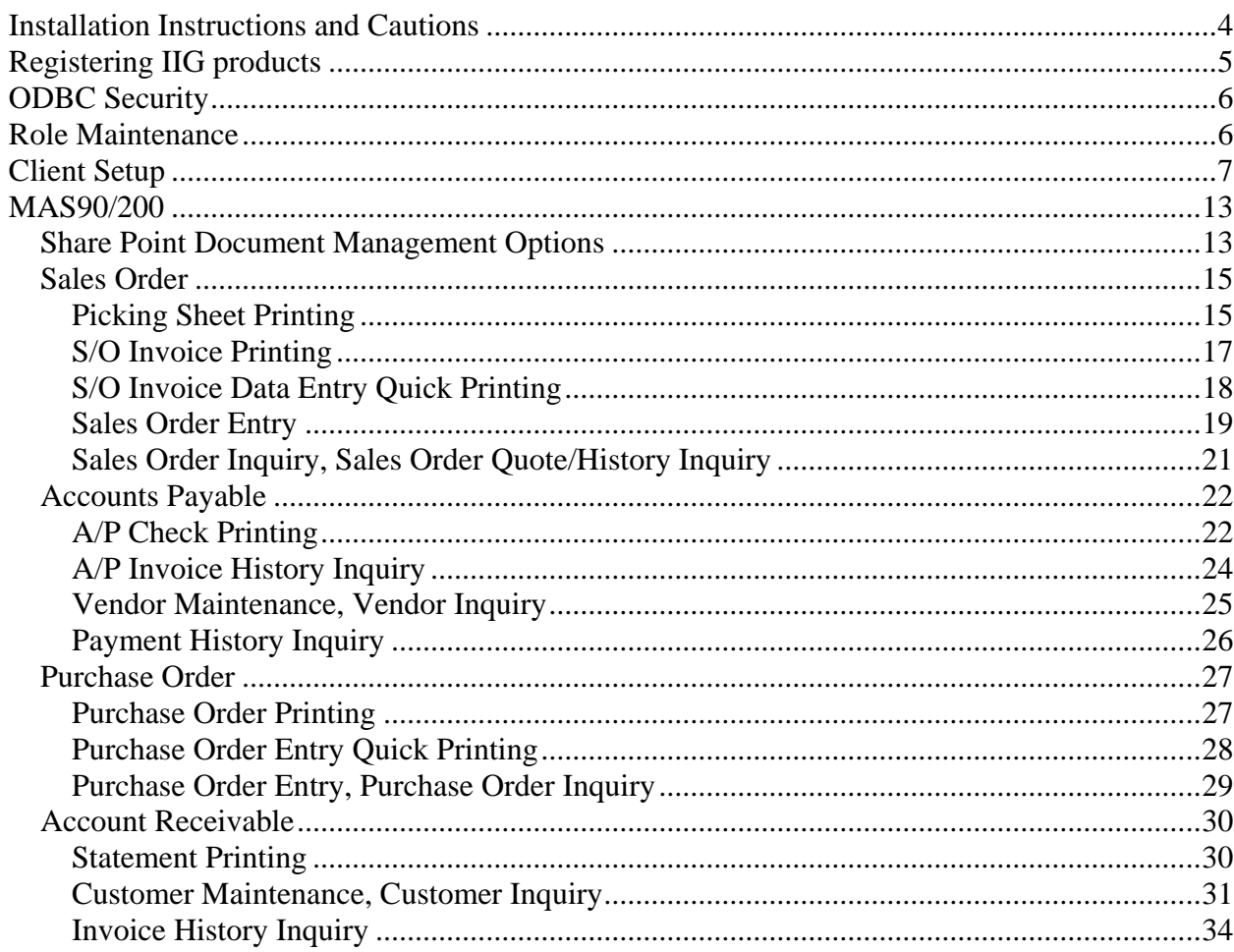

### <span id="page-3-0"></span>**Installation Instructions and Cautions**

*PLEASE NOTE: MAS 90 must already be installed on your system before installing any IIG enhancement. If not already done, perform your MAS 90 installation and setup now; then allow any updating to be accomplished automatically.* 

*Once MAS 90 installation and file updating is complete, you may install your IIG enhancement product by following the procedure below.* 

### Wait! Before You Install – Do You Use CUSTOM OFFICE?

*THIS IS AN IMPORTANT CAUTION: If you have Custom Office installed, and if you have modified any MAS 90 screens, you must run Customizer Update after you do an enhancement installation.* 

*But wait! BEFORE you run Customizer Update, it is very important*

*that you print all of your tab lists. Running Customizer Update will clear all Tab settings; your printed tab list will help you to reset yo* 

*Tabs in Customizer Update.* 

*Custom Office is installed on your system if there is an asterisk in the title bar of some of the screens. The asterisk indicates that the screen has been changed.* 

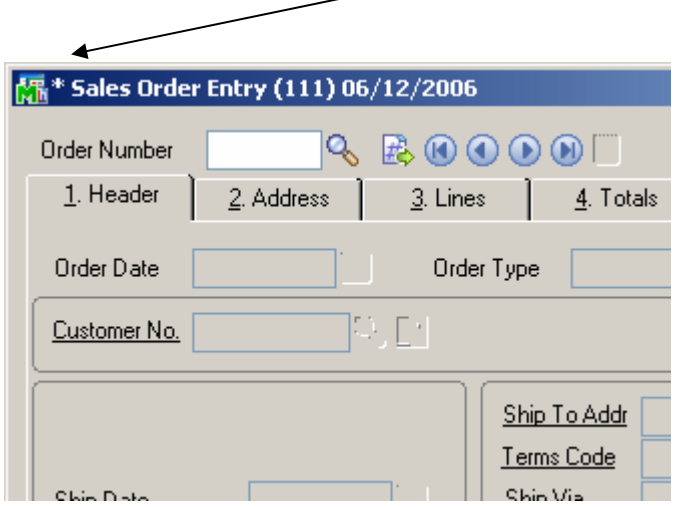

An *asterisk* in a window's title bar indicates that the screen has been modified. This means that **Custom Office** is installed.

Follow all the instructions on this page before you run **Customizer Update**!

### <span id="page-4-0"></span>**Registering IIG products**

IIG Enhancement should be registered to be able to use it. If registration is not performed, the enhancement will work in a demo mode for a limited time period. The registration can be still done during the demo period.

Select the **IIG Product Registration** program under the **Library Master Setup** menu of the MAS 90.

If this option is not listed under the Library Master Setup menu, go to the main menu, and select **Run** from the **File** menu. Type in SVIIGR and click **OK**.

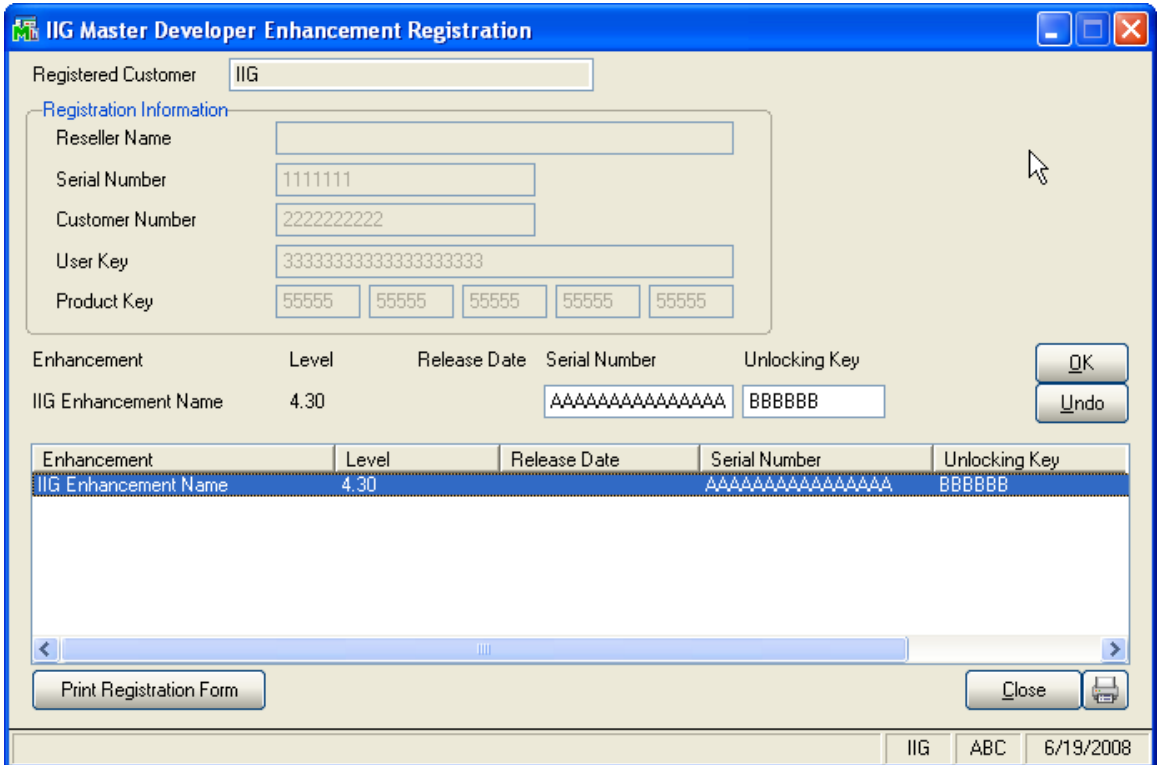

Enter **Serial Number** and **Unlocking Key** provided by IIG, and click **OK**.

If multiple IIG Enhancements are installed, Serial Numbers and Unlocking Keys should be entered for each enhancement.

Use the **Print Registration Form** button to print IIG Registration Form.

### <span id="page-5-0"></span>**ODBC Security**

After installing an **IIG Enhancement**; it is **very important to verify** whether or not the **Enable ODBC Security within Role Maintenance** check box is selected in the **System Configuration** window of your system. If it is selected you must assign ODBC security permissions and allow access to custom data tables/fields for the Roles defined in your system.

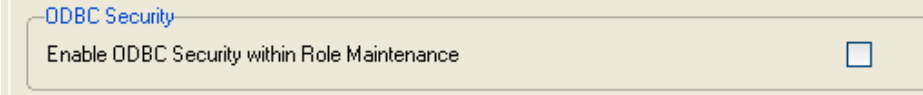

### **Role Maintenance**

After installing an **IIG Enhancement**, permissions must be configured for newly created Tasks and Security Events.

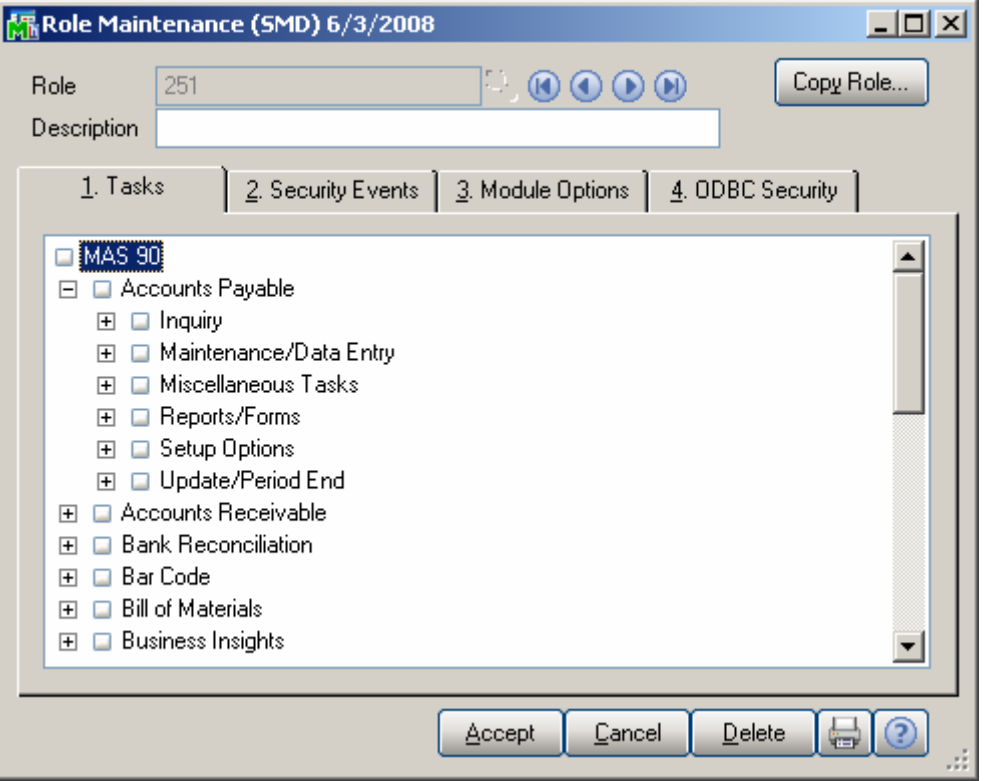

### <span id="page-6-0"></span>**Client Setup**

The "Document Manager Setup.msi" file is present in the "DocumentManager\Client\" folder. After running it the following setup wizard will follow.

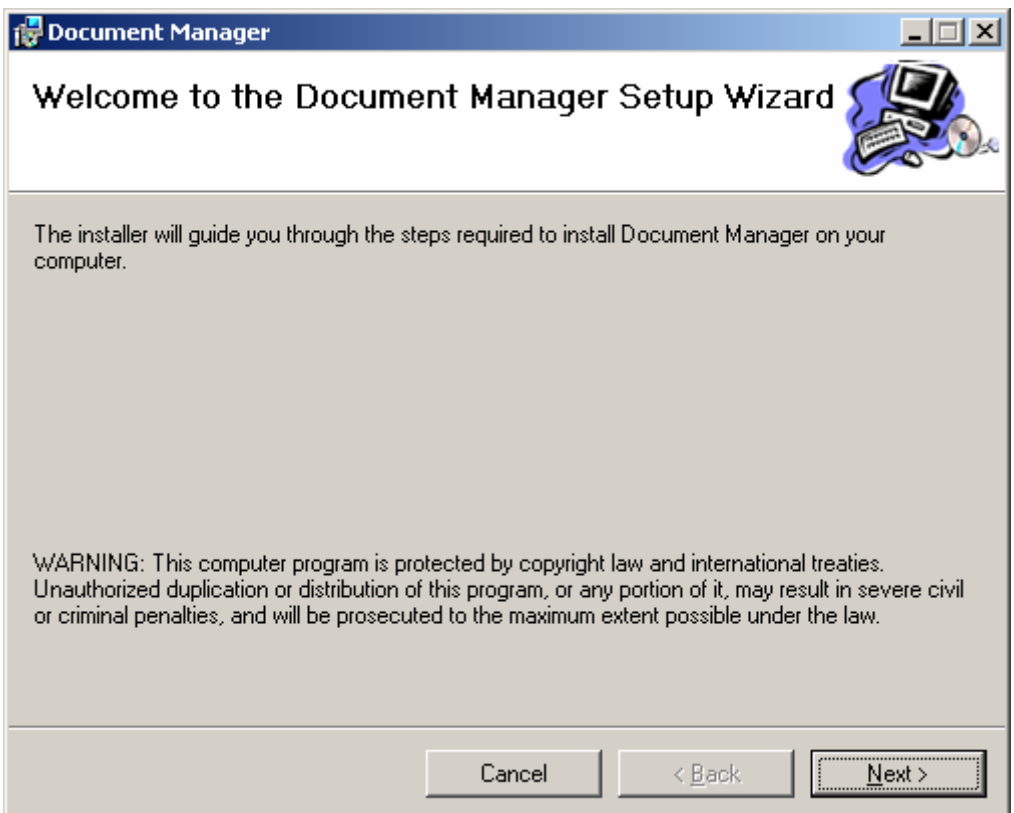

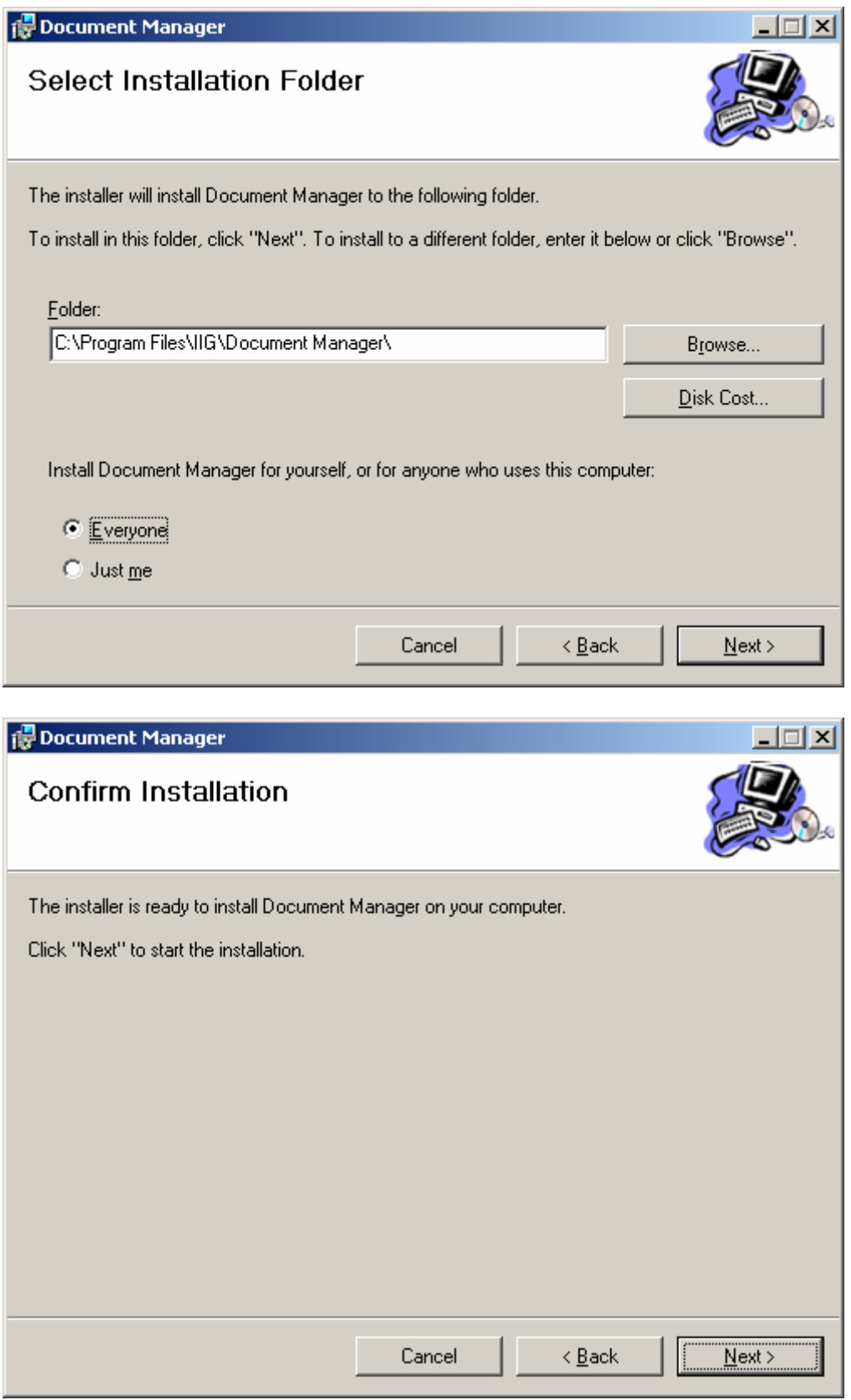

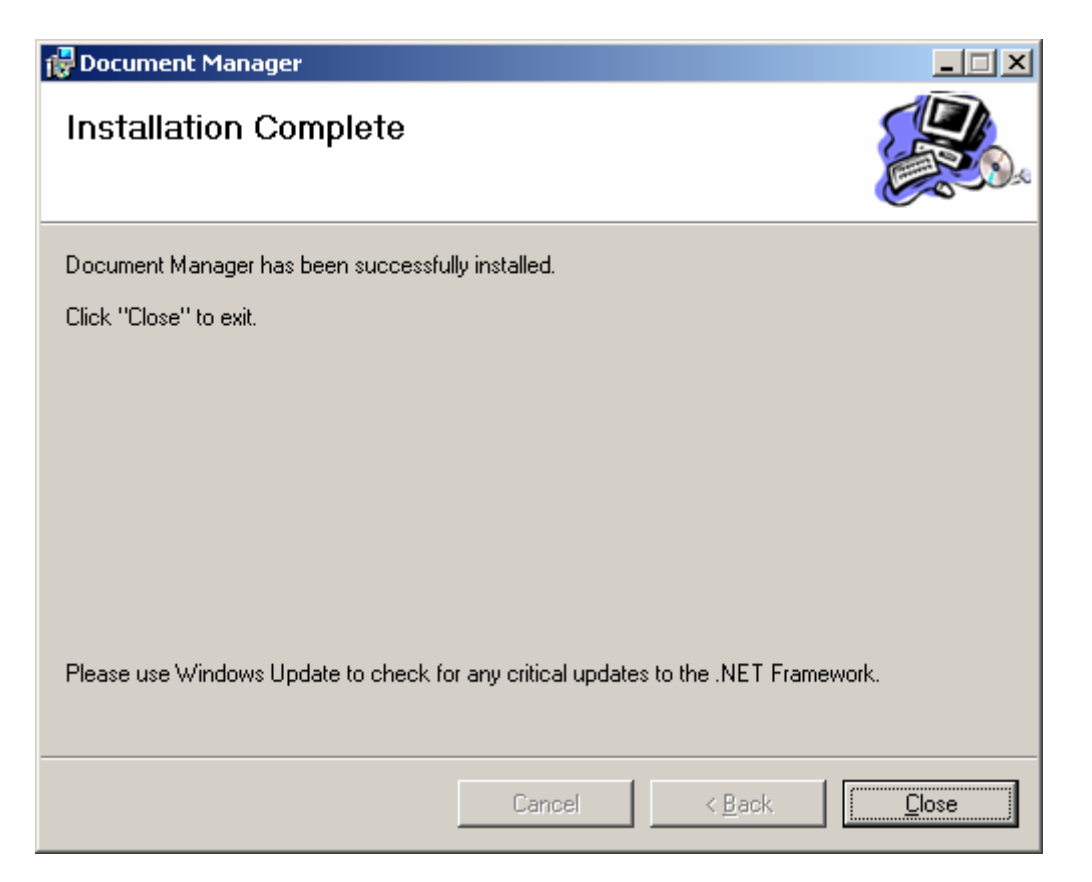

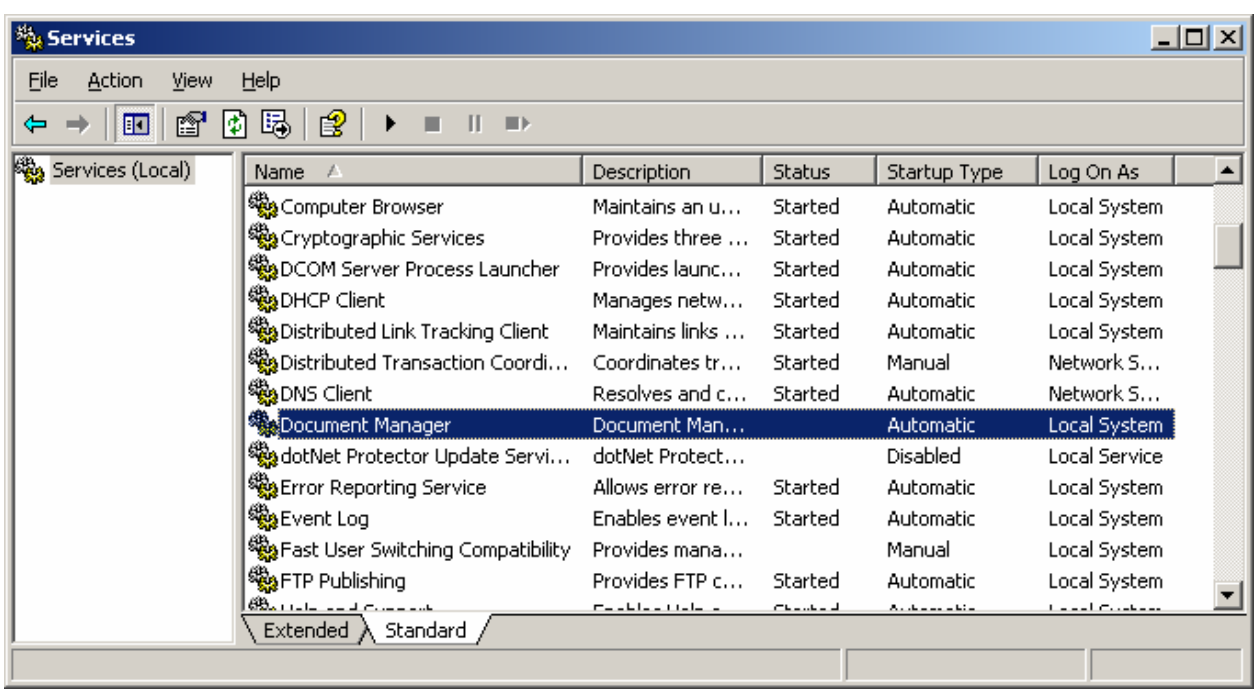

After the installation open **Services** from **Administrative Tools**.

Go to the **Document Manager Properties -> Log On** tab, choose the **This account** option and select a user with administrative rights.

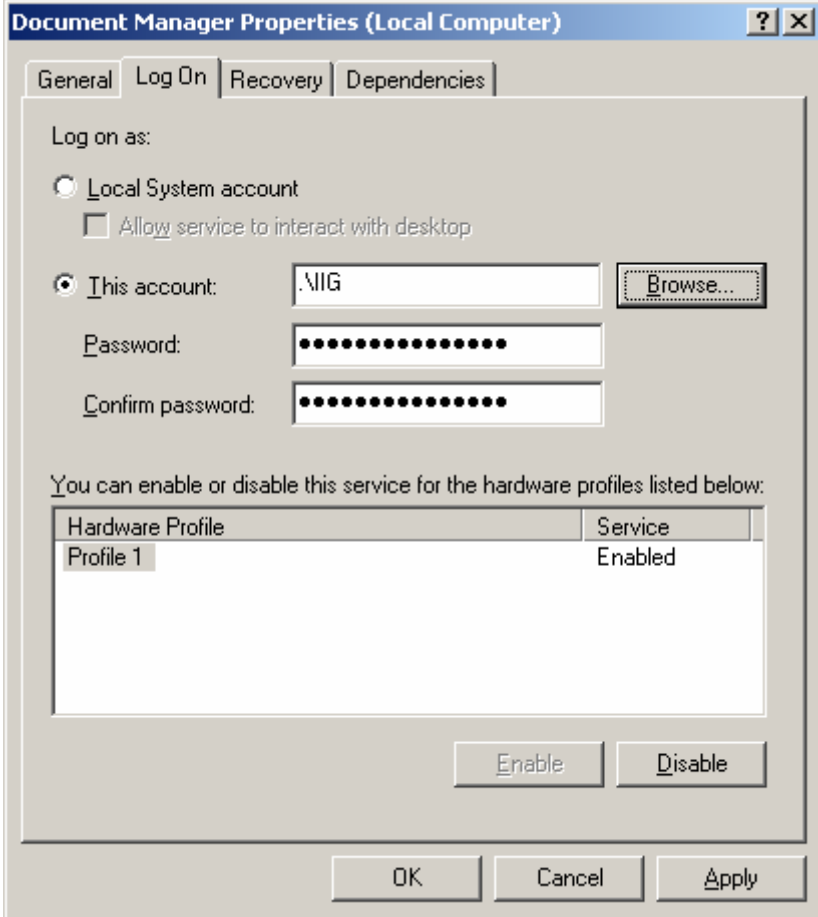

For starting the program run **Document Manager Setting** from **Start -> Programs -> IIG -> Document Manager Setting** menu.

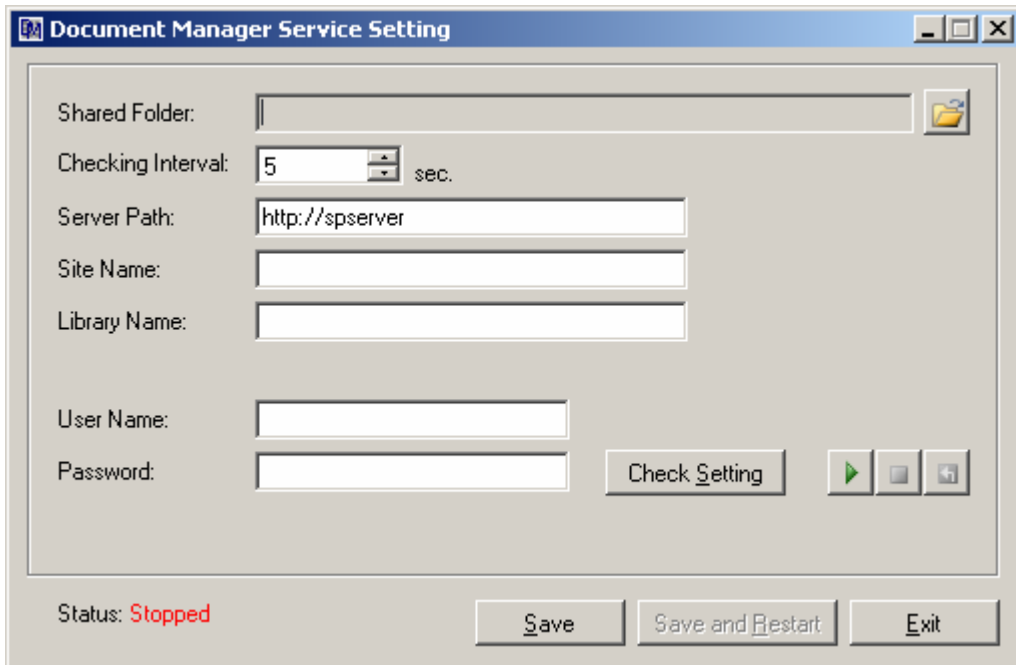

**Shared Folder** – The Shared Folder (for MAS90 and Share Point Document Manager) must be specified here.

**Checking Interval** – Interval is set by seconds to check the Shared Folder.

**Server Path** – The server path is specified.

**Site Name** – The site name is specified.

**Library Name** – A default library name is specified.

**User Name, Password** – Such Username and Password must be specified which have rights for modifying access to the Share Point server.

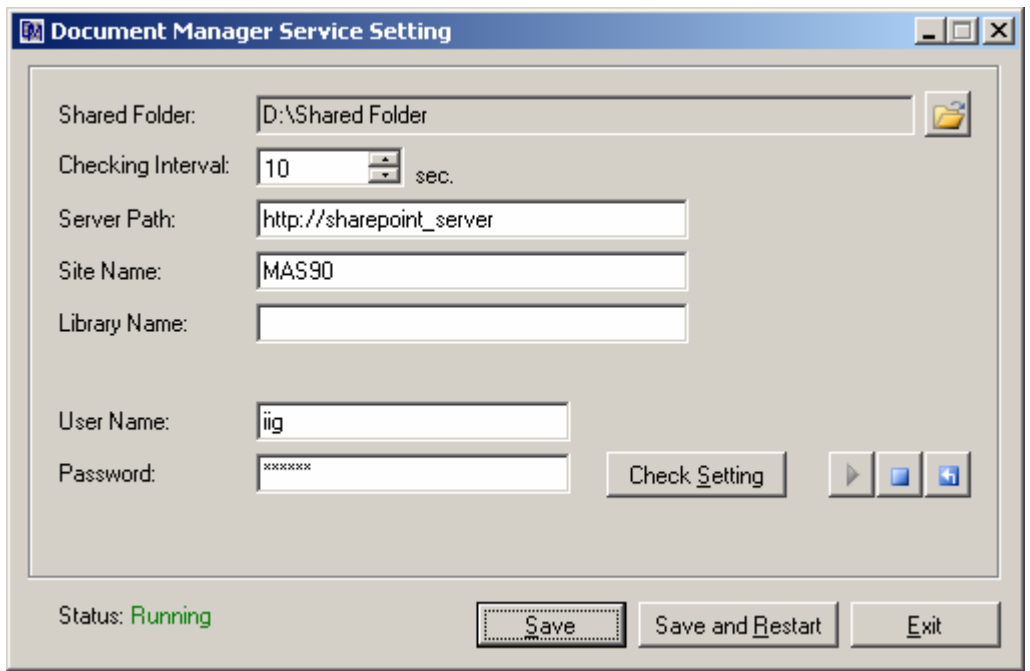

**Check Setting** – Press this button to verify the settings information on the screen.

If any setting does not match, an appropriate error message will be displayed. Here is an example:

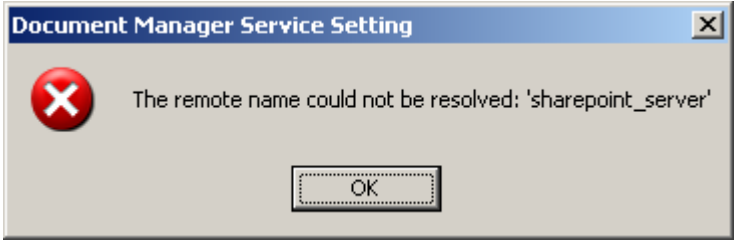

If the whole specified data is correct, the following message will be displayed:

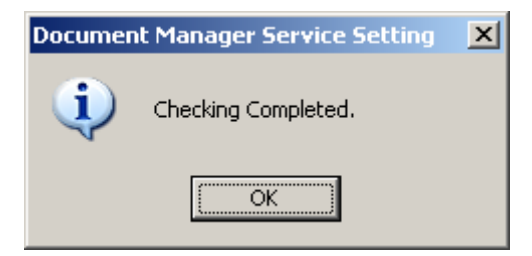

**Run, Stop, Restart Windows Service** – press the button to perform desired command.

**Save** – Press this button to save the settings. If the settings have been changed and saved, they can be acted only after the server is restarted. In order not to restart the server again, click the **Save and Restart** button.

### <span id="page-12-0"></span>**MAS90/200**

#### *Share Point Document Management Options*

The **Share Point Document Management Options** program has been added under the **Library Master Setup**. The needed settings must be done here by all means to enable the rest processing.

Temporary output folder must be specified in the **Choose Temporary Output Folder** field by all means. **Note that the path must be mentioned only through net when using MAS200. And in case of using MAS90, it's recommended to specify the path through net in order to avoid problems.**

In the **Share Point Library Name** fields specify the name of the library where documents must be uploaded into. The last three (A/R Checks, A/R Invoices, Customer PO) Library Names are just informative as no Printings are specified for them.

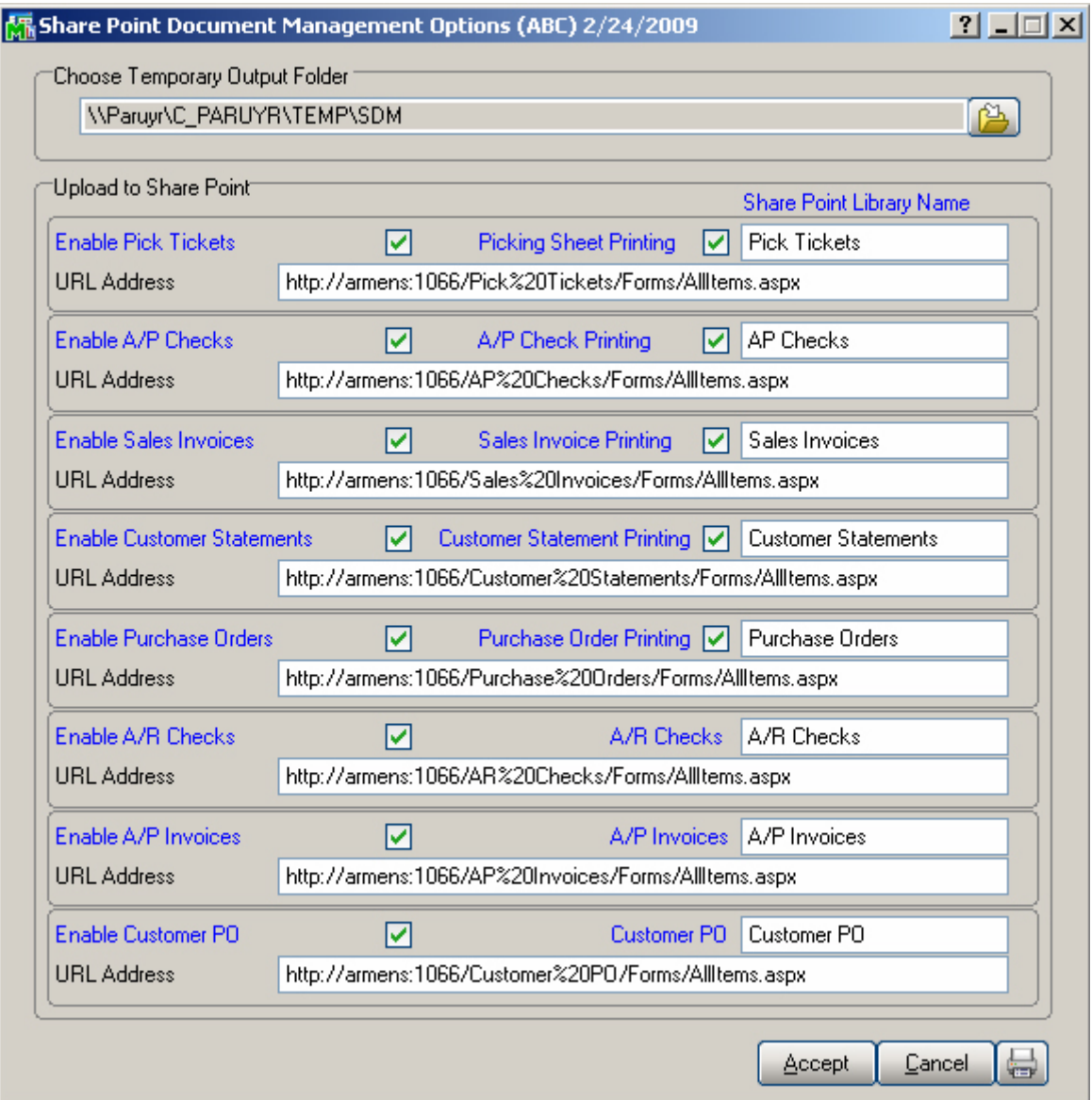

The path of the Share Point Library is specified in the **URL Address** field for each option by all means.

The check boxes (**Pick Sheet Printing, A/P Check Printing, Sales Invoice Printing, Customer Statement Printing** and **Purchase Order Printing**) will be defaulted in the corresponding screens for the **Upload to Share Point** options.

Check boxes (**Enable Pick Tickets, Enable A/P Checks, Enable Sales Invoices, Enable Customer Statements, Enable Purchase Orders, Enable A/R Checks, Enable A/P Invoices**  and **Enable Customer PO**) have been added to enable/disable the whole functionality in documents related to appropriate libraries.

*Note: These options must be specified for each Company separately.* 

#### <span id="page-14-0"></span>*Sales Order*

#### **Picking Sheet Printing**

The **Upload to Share Point** check box and **Share Point Documents** button have been added to the **Main** tab of **Picking Sheet Printing** screen.

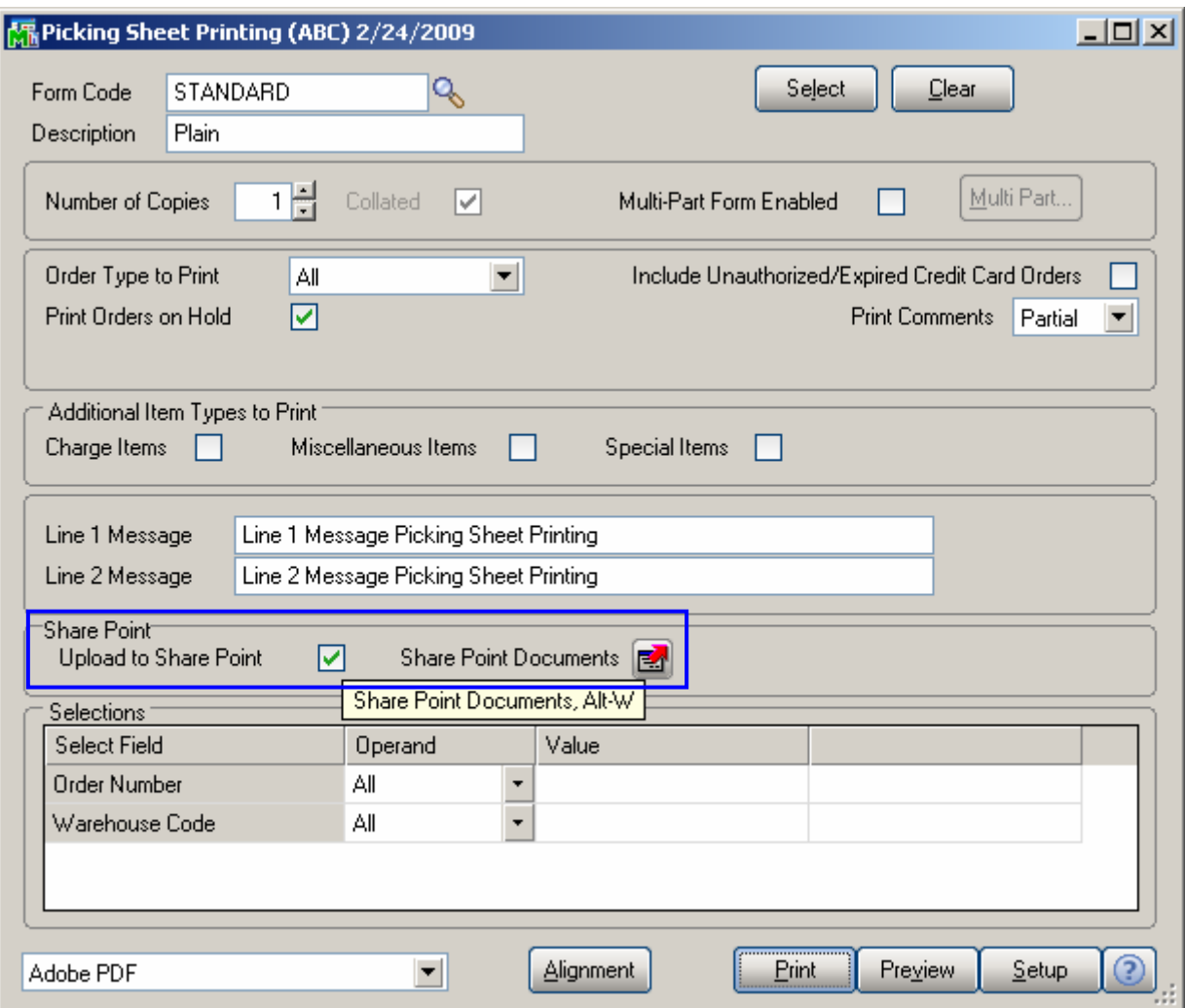

If the **Upload to Share Point** check box is selected and there is a printer selected then while **Printing**, the report will be printed after which separate PDF files will be created for each selected Order and sent to upload to Share Point (after printing the Order). Note that the upload will not be done during previewing mode.

The **Share Point** group fields will be available if **Enable Pick Tickets** check box is selected in the **Share Point Document Management Options**.

Press the **Share Point Documents** button to go to the **Pick Tickets** Library of Share Point server.

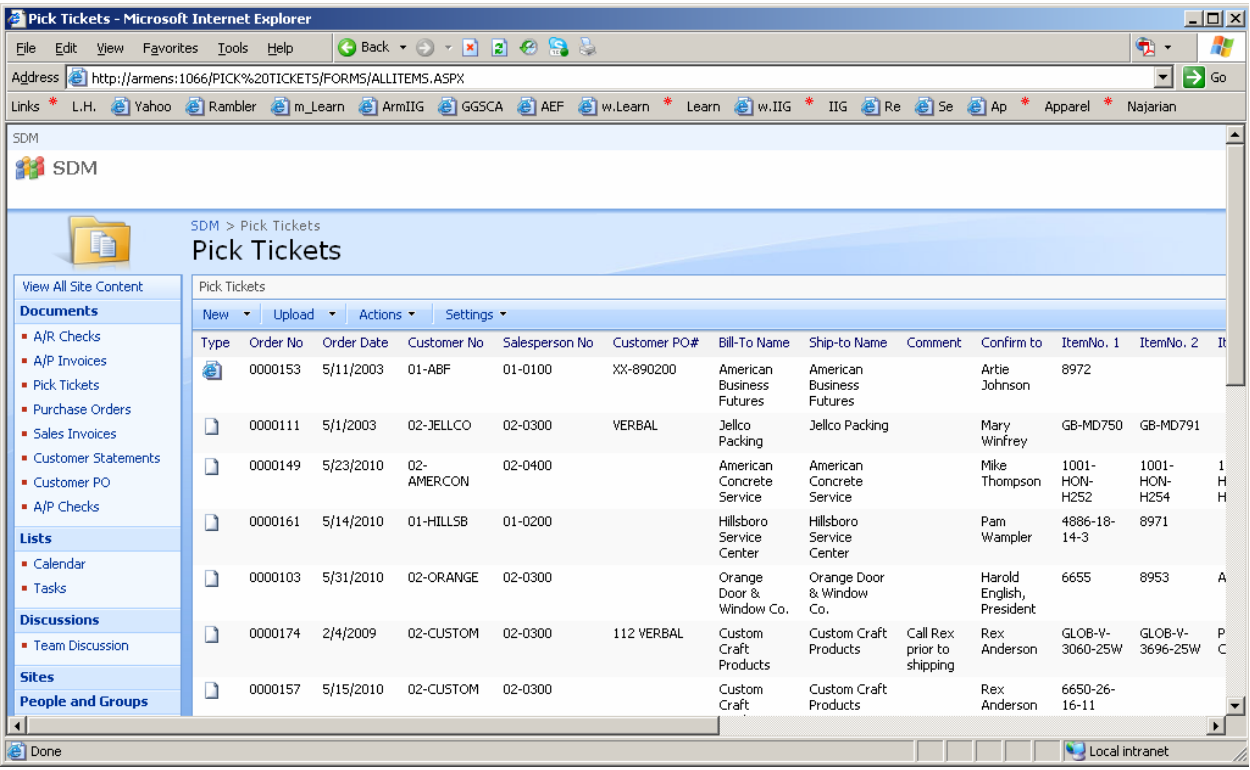

#### <span id="page-16-0"></span>**S/O Invoice Printing**

The **Upload to Share Point** check box and **Share Point Documents** button have been added to the **Main** tab of **S/O Invoice Printing**.

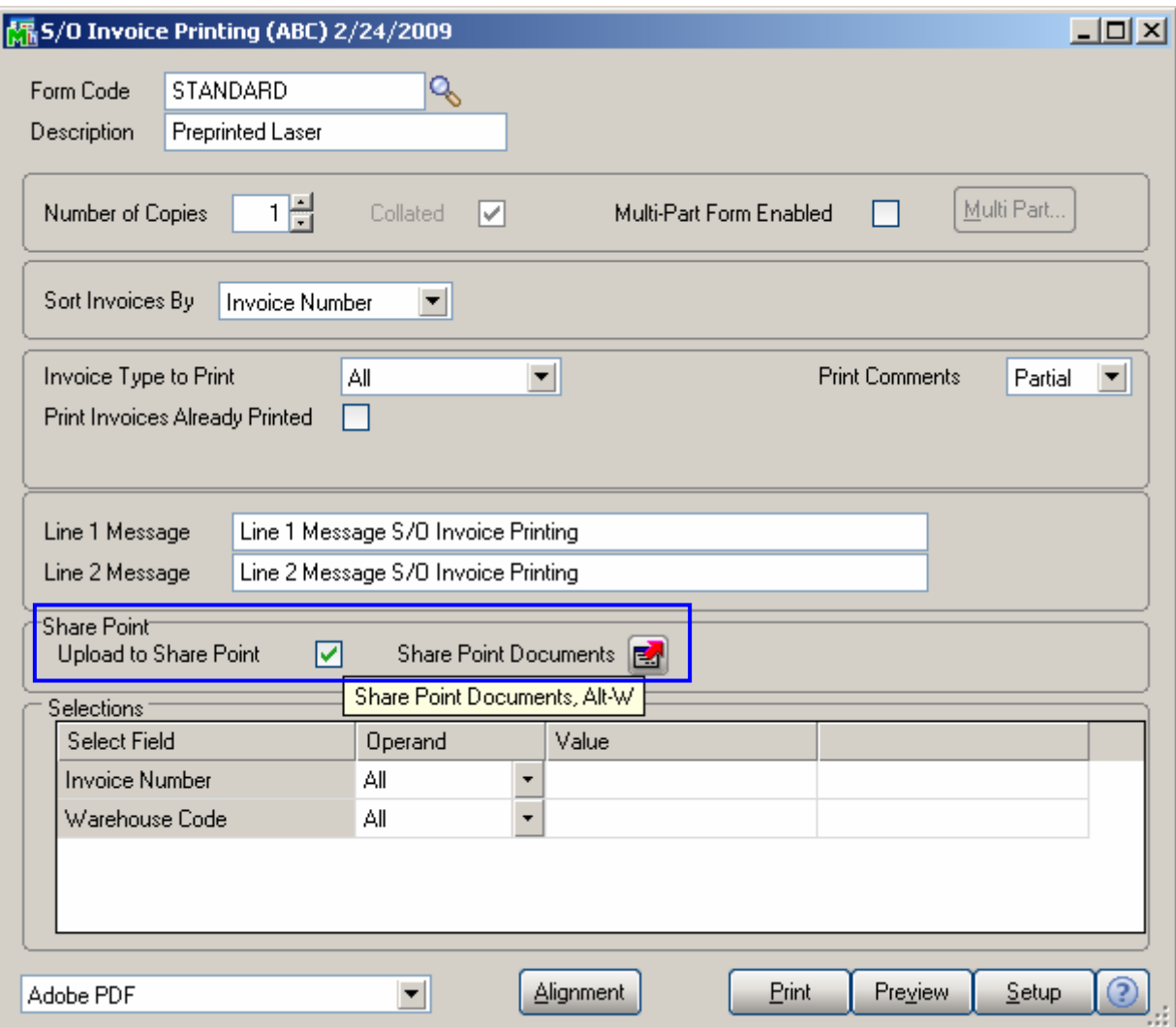

If the **Upload to Share Point** check box is on and printer is selected then while **Printing**, the report will be printed after which separate PDF files will be created for each selected Invoice and sent to upload to Share Point (after printing the Invoice). Note that the upload will not be done during previewing mode.

The **Share Point** group fields will be available if **Enable Sales Invoices** check box is selected in the **Share Point Document Management Options**.

<span id="page-17-0"></span>Press the **Share Point Documents** button to go to the **Sales Invoices** Library of Share Point server.

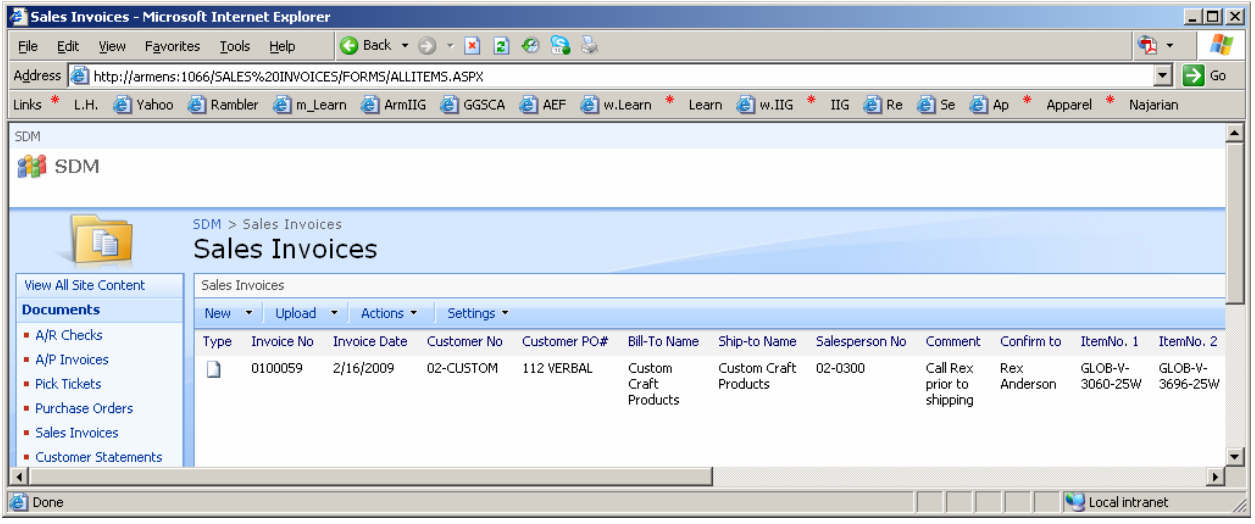

#### **S/O Invoice Data Entry Quick Printing**

The **Upload to Share Point** check box and **Share Point Documents** button have been added to the **S/O Invoice Printing** screen which is opened by clicking on the **Quick Prin**t button from **S/O Invoice Data Entry** screen.

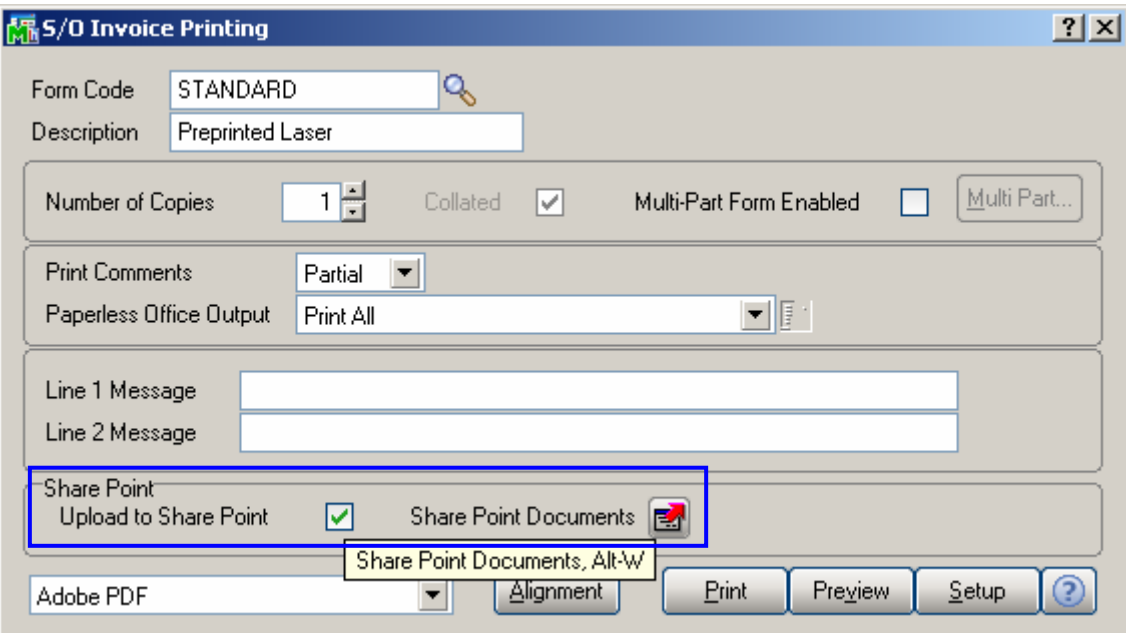

If the **Upload to Share Point** check box is on and printer is selected then while **Printing**, the report will be printed after which a separate PDF file will be created for current Invoice and sent to upload to Share Point (after printing the Invoice). Note that the upload will not be done during previewing mode.

#### <span id="page-18-0"></span>**Sales Order Entry**

The drop-down button has been added to the **Sales Order Entry** header, which leads to Share Point to view the documents of the following Libraries: **Pick Tickets** and **Customer PO**. The user can select the desired library from the list or just click on the button without opening the list. The first library listed in the drop-down menu will be selected by default.

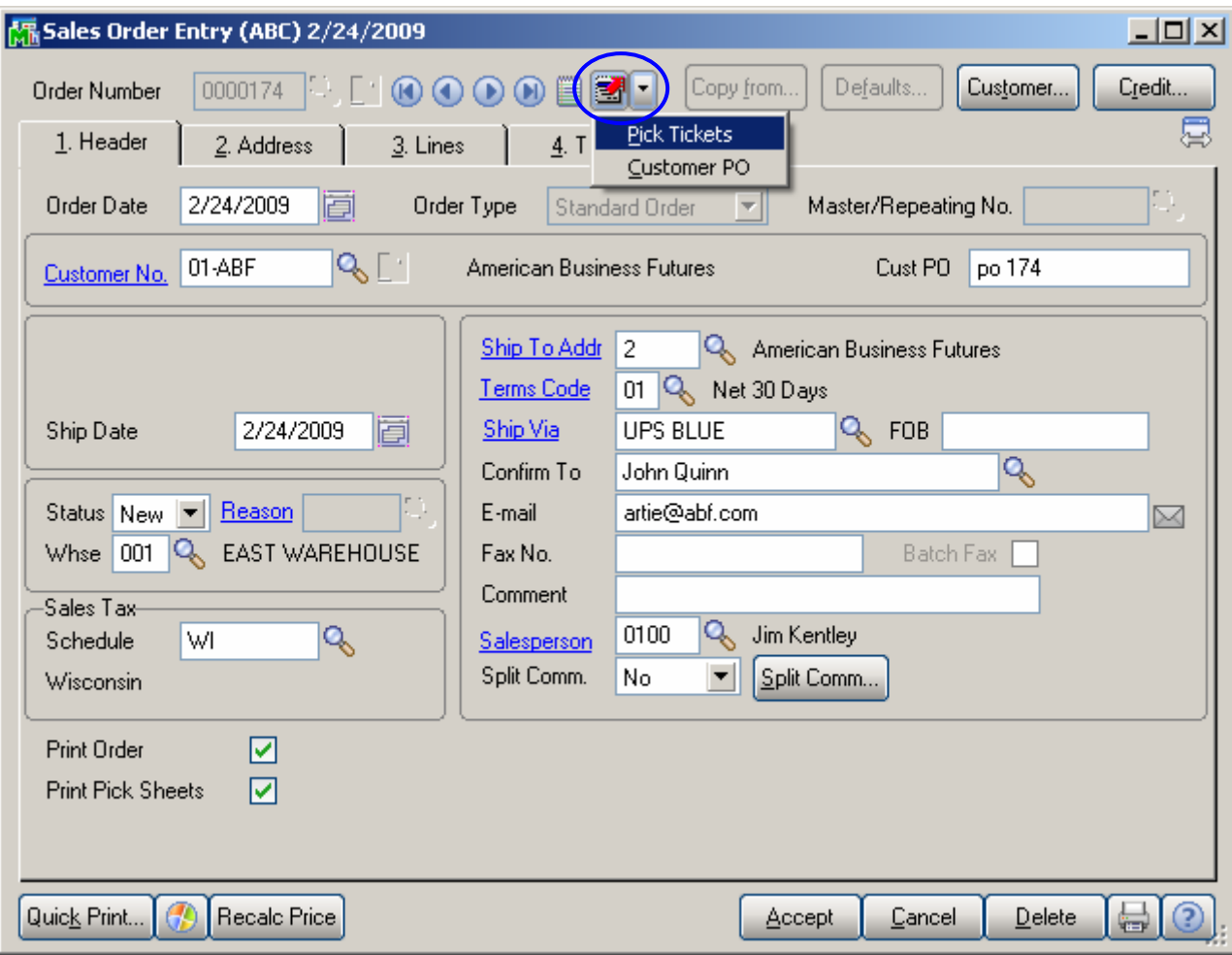

If no Order is selected, all the documents will be listed in Share Point, otherwise, if an Order is selected then only the ones will be listed which are related with that Order.

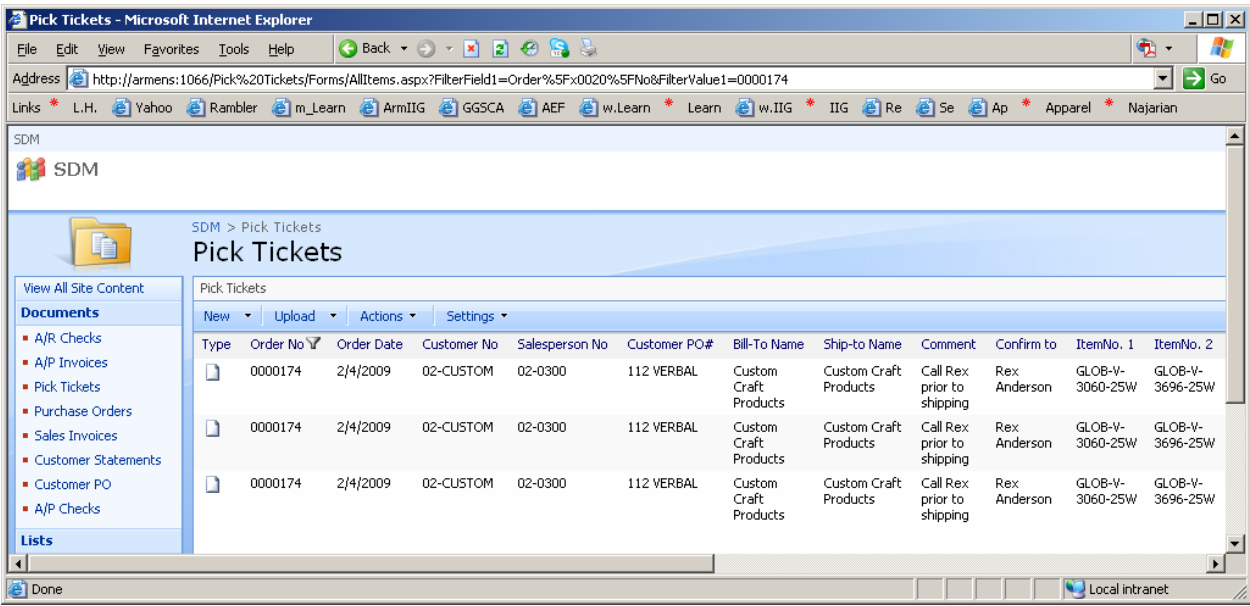

#### <span id="page-20-0"></span>**Sales Order Inquiry, Sales Order Quote/History Inquiry**

Similar button **as in Sales Order Entry** has been added also in **Sales Order Inquiry** and **Sales Order/Quote History Inquiry**.

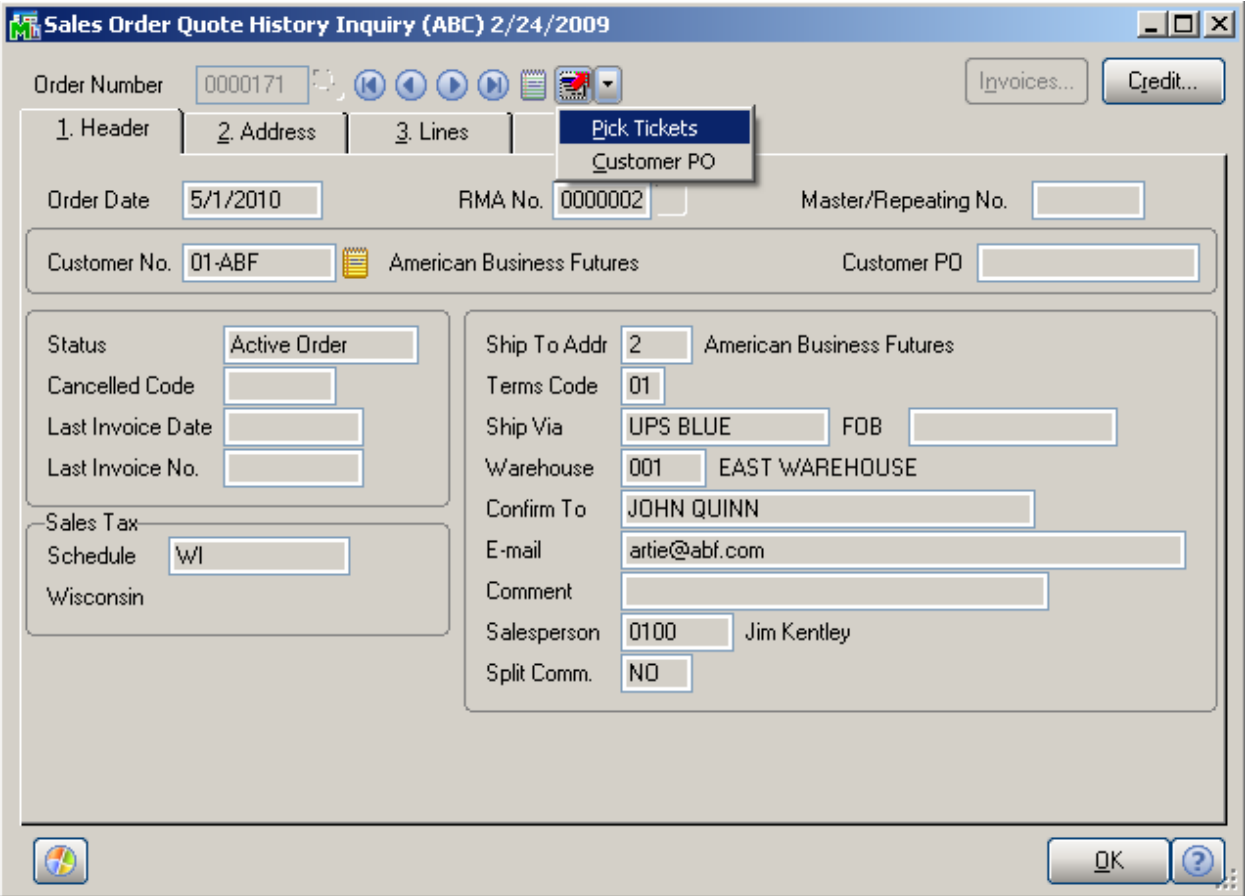

#### <span id="page-21-0"></span>*Accounts Payable*

#### **A/P Check Printing**

The **Upload to Share Point** check box and **Share Point Documents** button have been added to the **Main** tab of **A/P Check Printing** screen.

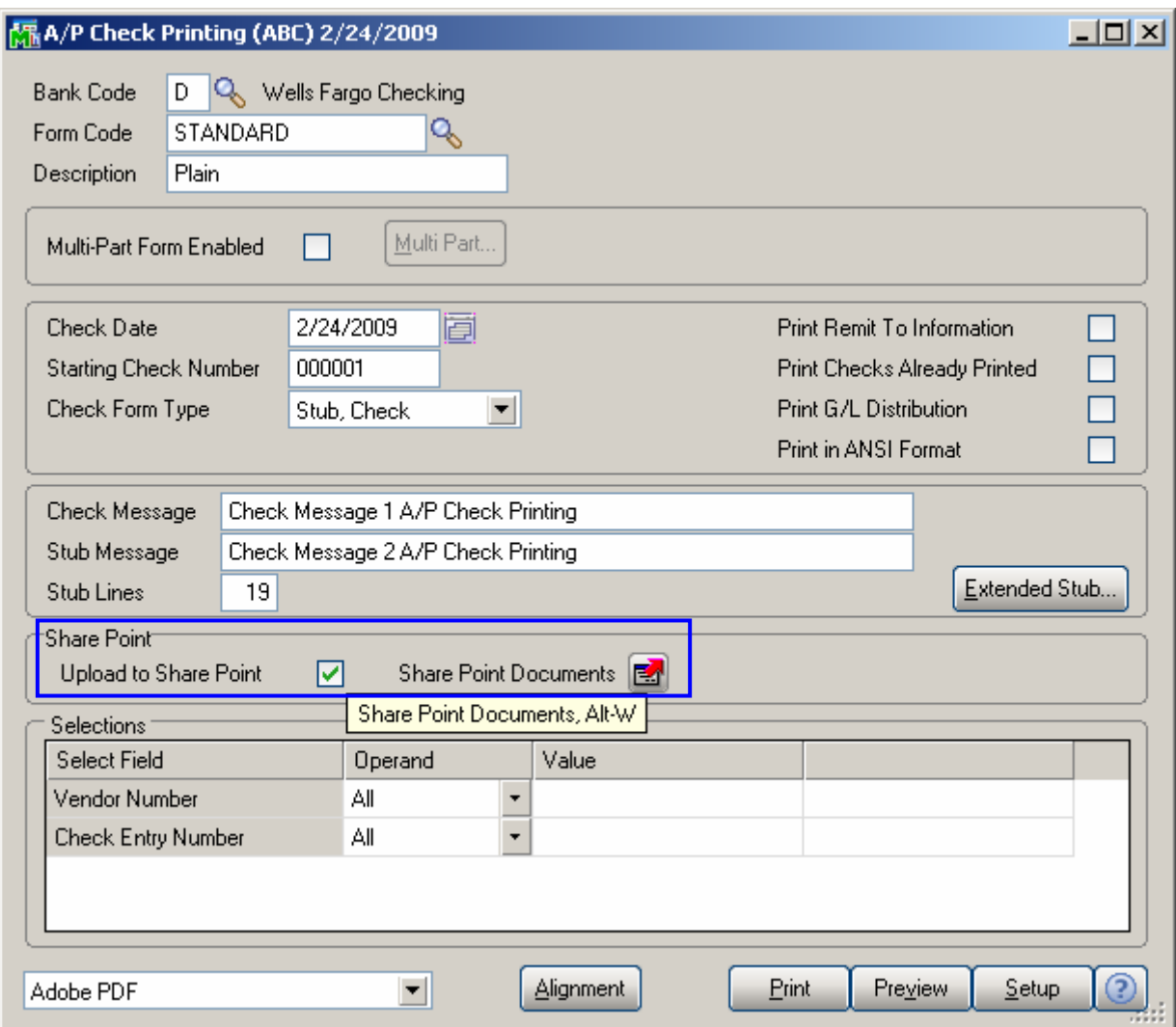

If the **Upload to Share Point** check box is on and printer is selected then while **Printing**, the report will be printed after which separate PDF files will be created for each selected Check and sent to upload to Share Point (after printing the Check). Note that the upload will not be done during previewing mode.

The **Share Point** group fields will be available if **Enable A/P Checks** check box is selected in the **Share Point Document Management Options**.

Press the **Share Point Documents** button to go to the **A/P Checks** Library of Share Point server.

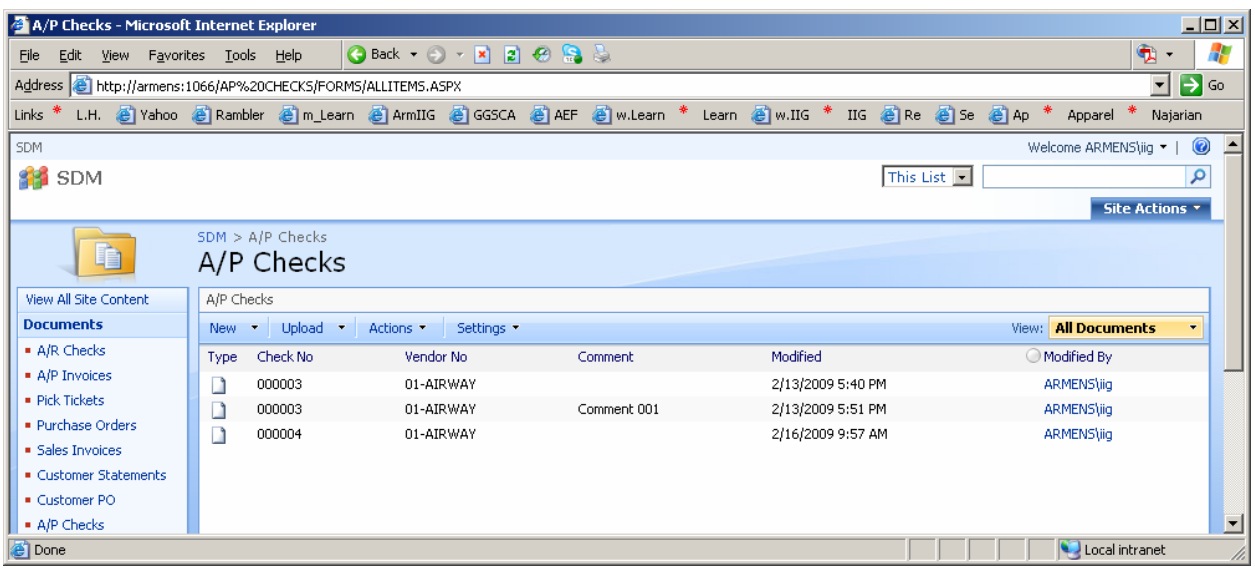

#### <span id="page-23-0"></span>**A/P Invoice History Inquiry**

The **A/P Invoices** button has been added to the **A/P Invoice History Inquiry** header which leads to Share Point where the **A/P Invoices** Library documents are displayed according to the selected Invoice No. and Vendor No.

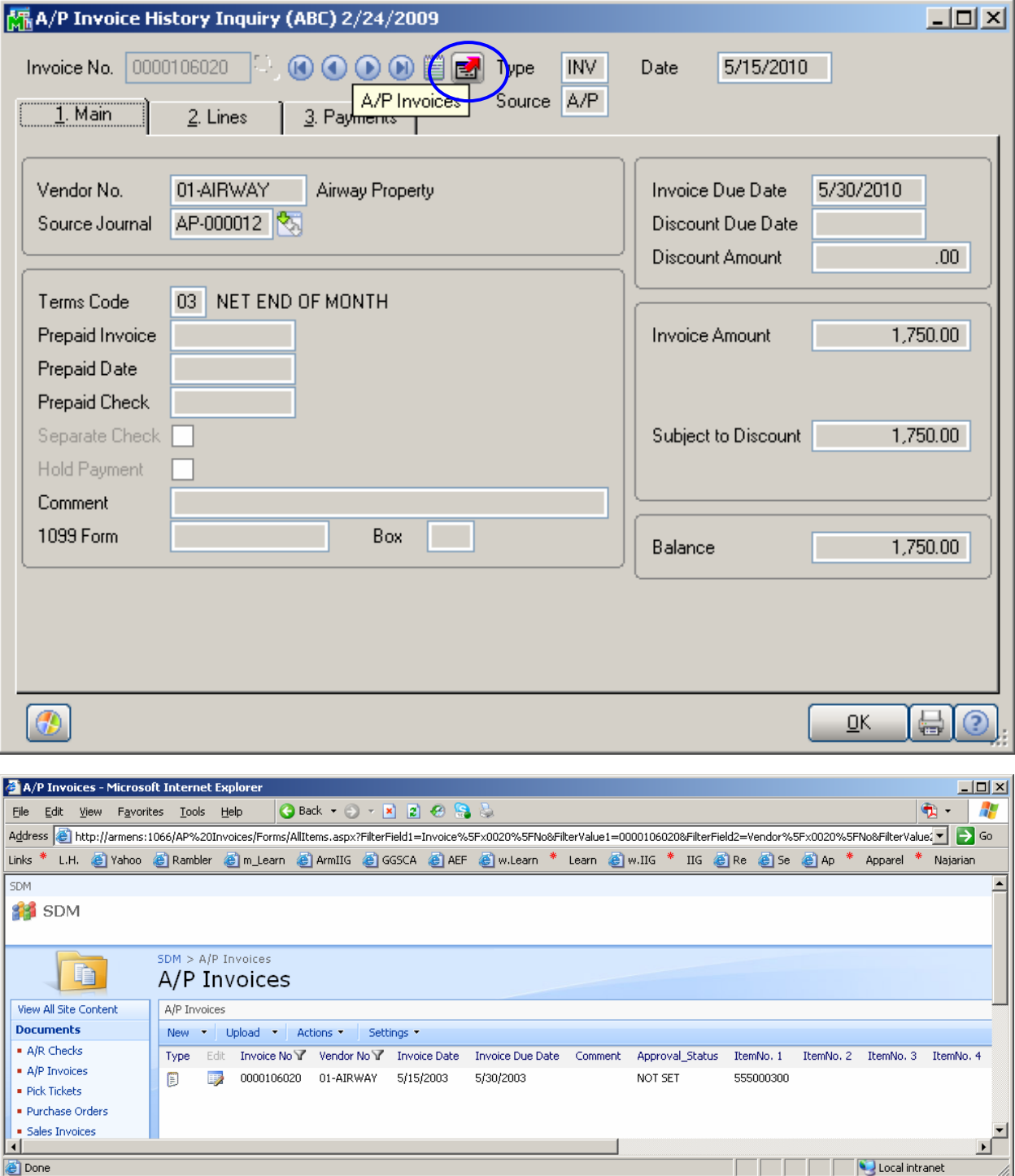

If no Invoice No. is selected, then all the documents of the appropriate Library will be listed in Share Point.

#### <span id="page-24-0"></span>**Vendor Maintenance, Vendor Inquiry**

The **A/P Checks** button has been added to the **Invoices** tab of **Vendor Maintenance** and **Vendor Inquiry** which leads to Share Point where Library documents are displayed according to the selected Vendor No.

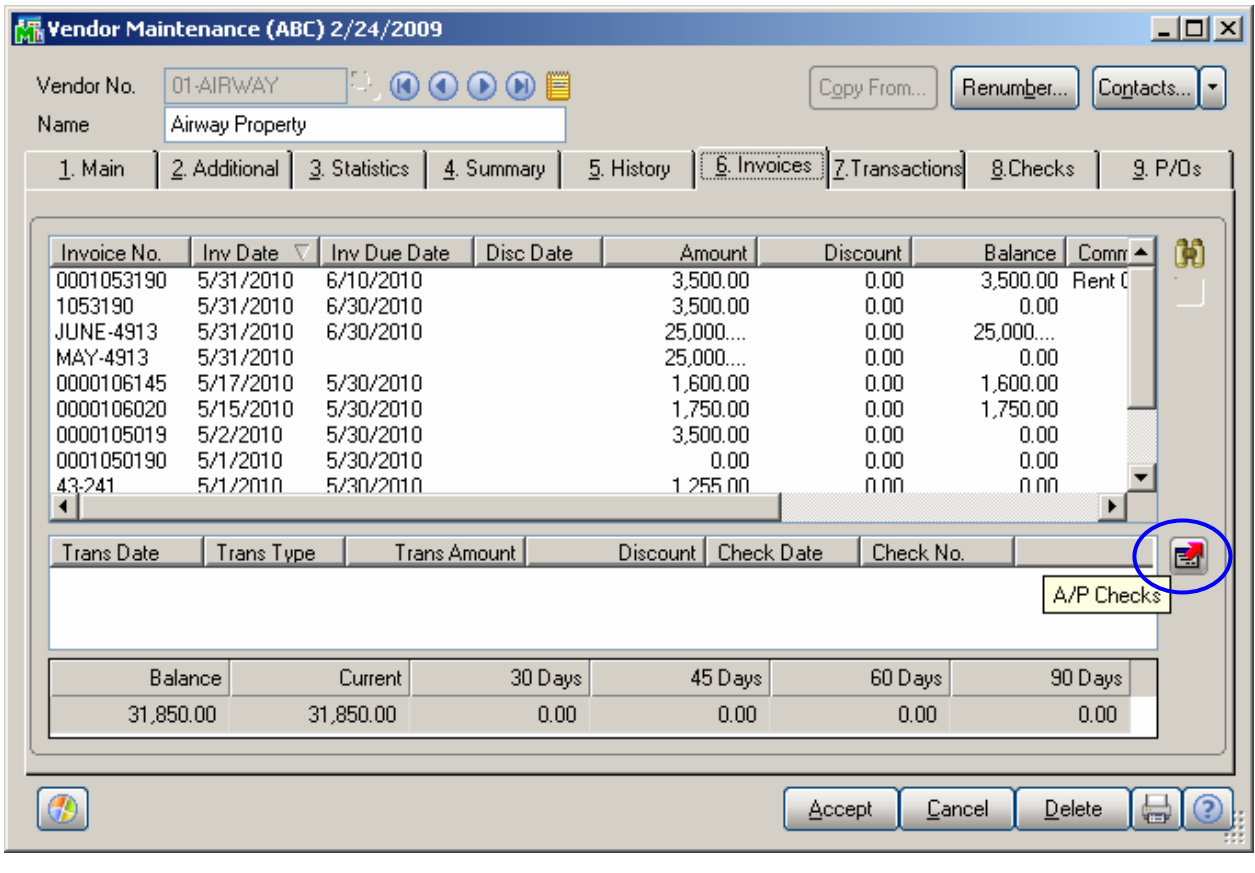

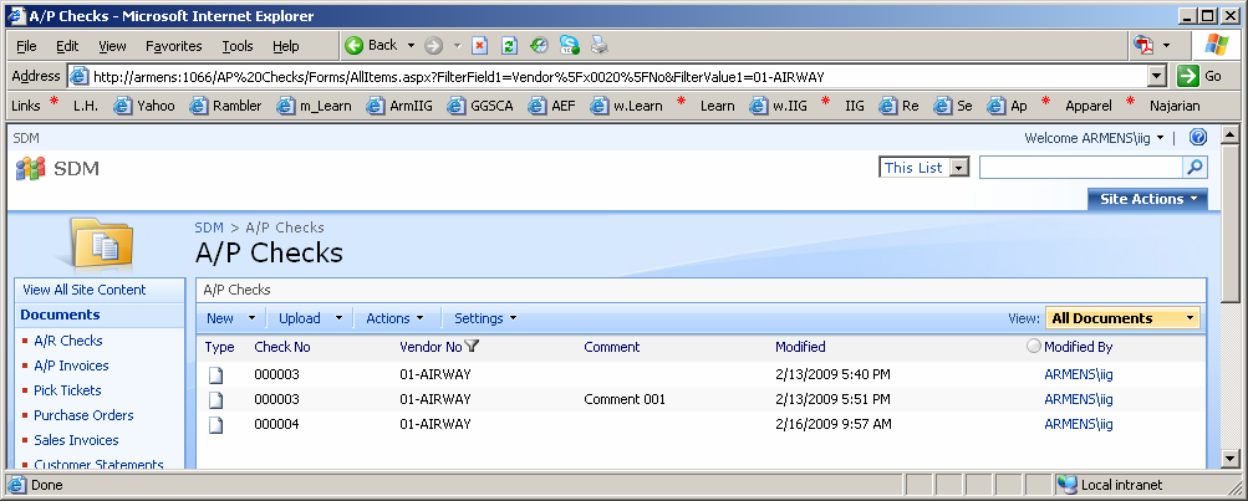

#### <span id="page-25-0"></span>**Payment History Inquiry**

The **A/P Checks** button has been added to the **Payment History Inquiry** screen which leads to Share Point where Library documents are displayed according to the selected Check Number and Vendor No.

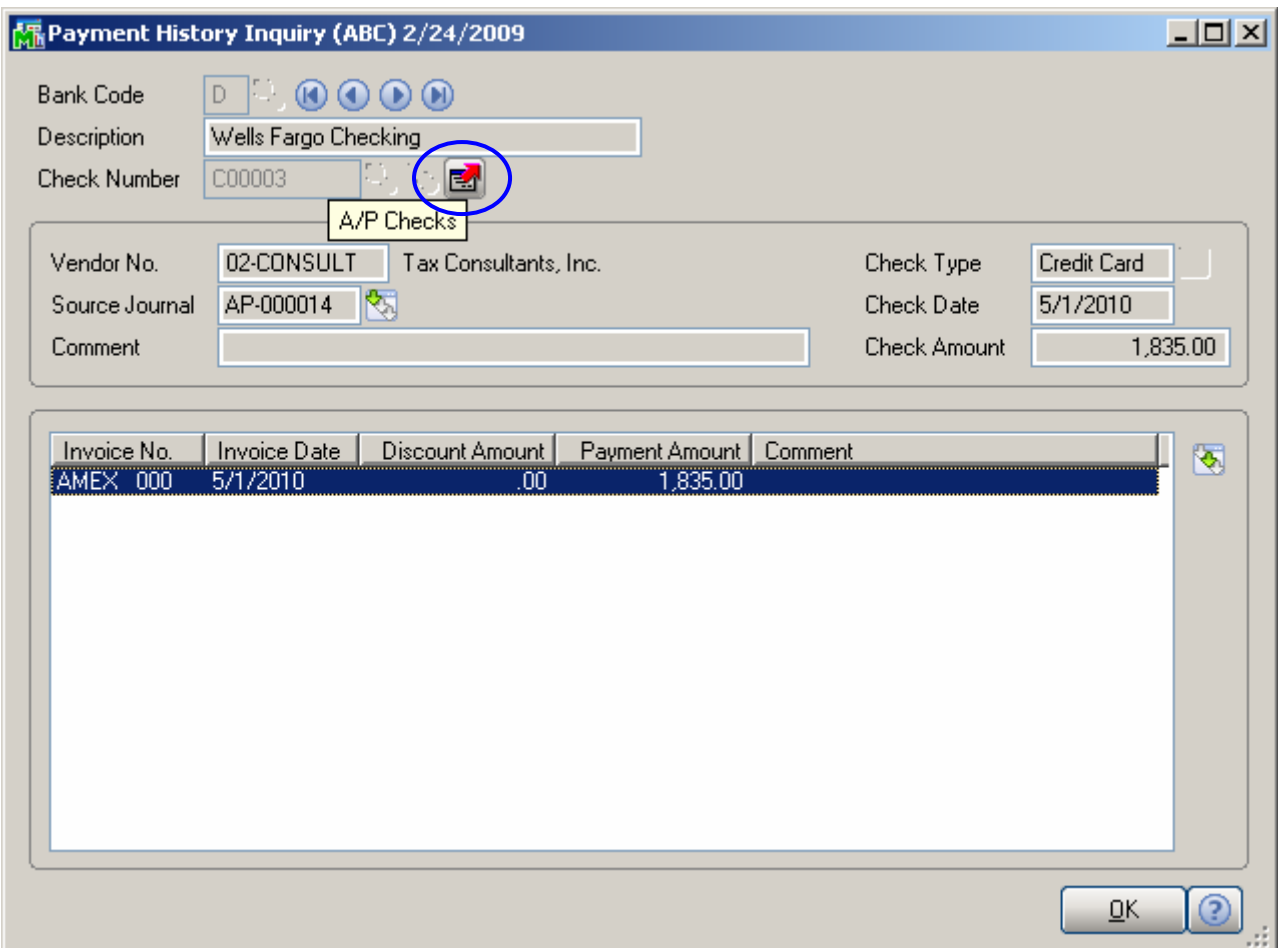

If no Check Number is selected, then all the documents of the appropriate Library will be listed in Share Point.

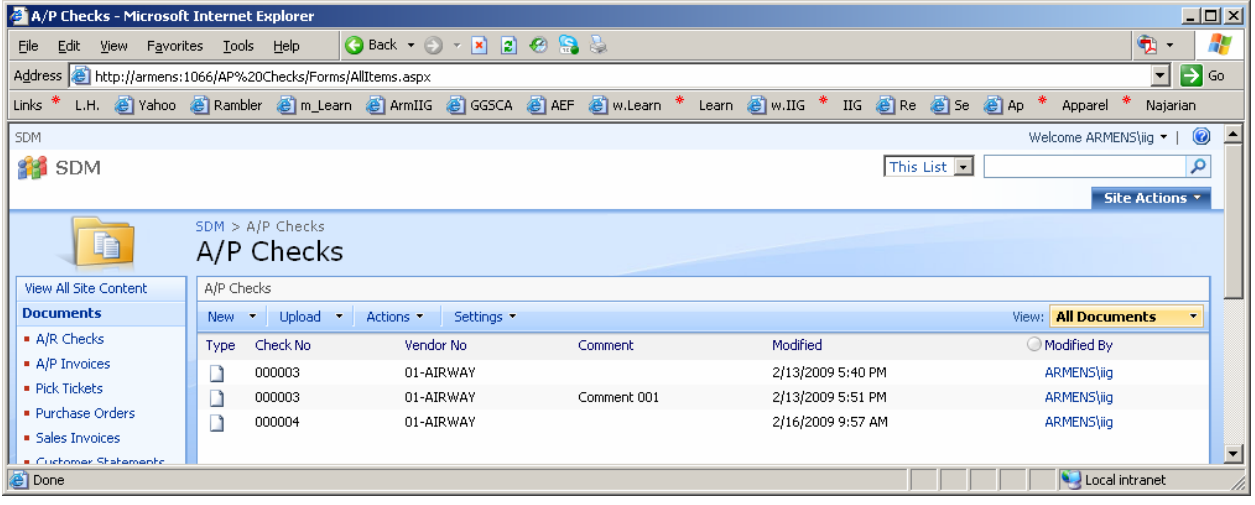

#### <span id="page-26-0"></span>*Purchase Order*

#### **Purchase Order Printing**

The **Upload to Share Point** check box and **Share Point Documents** button have been added to the **Main** tab of **Purchase Order Printing** screen.

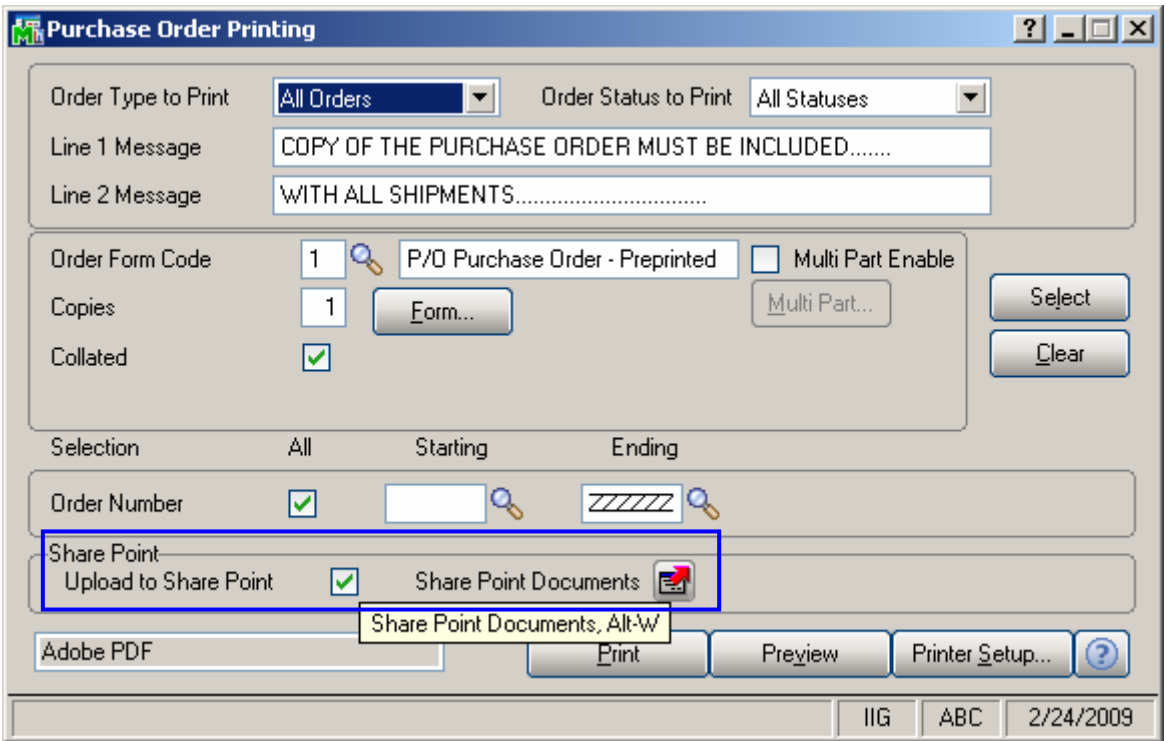

If the **Upload to Share Point** check box is on and printer is selected then while **Printing**, the report will be printed after which separate PDF files will be created for each selected Order and sent to upload to Share Point (after printing the Order). Note that the upload will not be done during previewing mode.

The **Share Point** group fields will be available if **Enable Purchase Orders** check box is selected in the **Share Point Document Management Options**.

<span id="page-27-0"></span>Press the **Share Point Documents** button to go to the **Purchase Orders** Library of Share Point server.

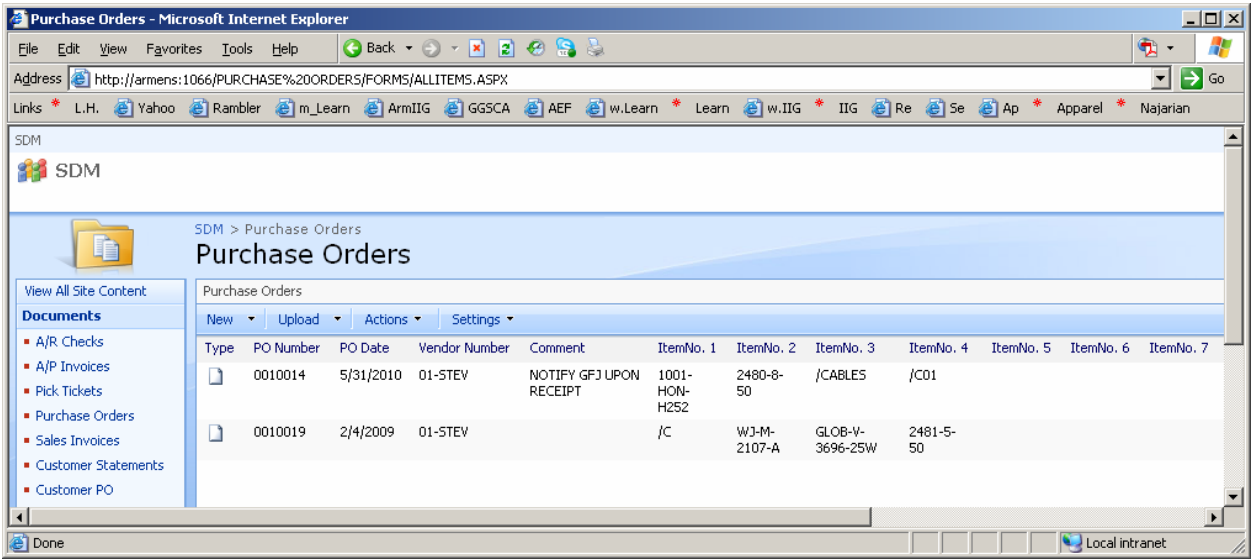

#### **Purchase Order Entry Quick Printing**

The **Upload to Share Point** check box and **Share Point Documents** button have been added to the **Crystal Purchase Order Printing** screen opened by clicking on the **Quick Prin**t button from **Purchase Order Entry** screen.

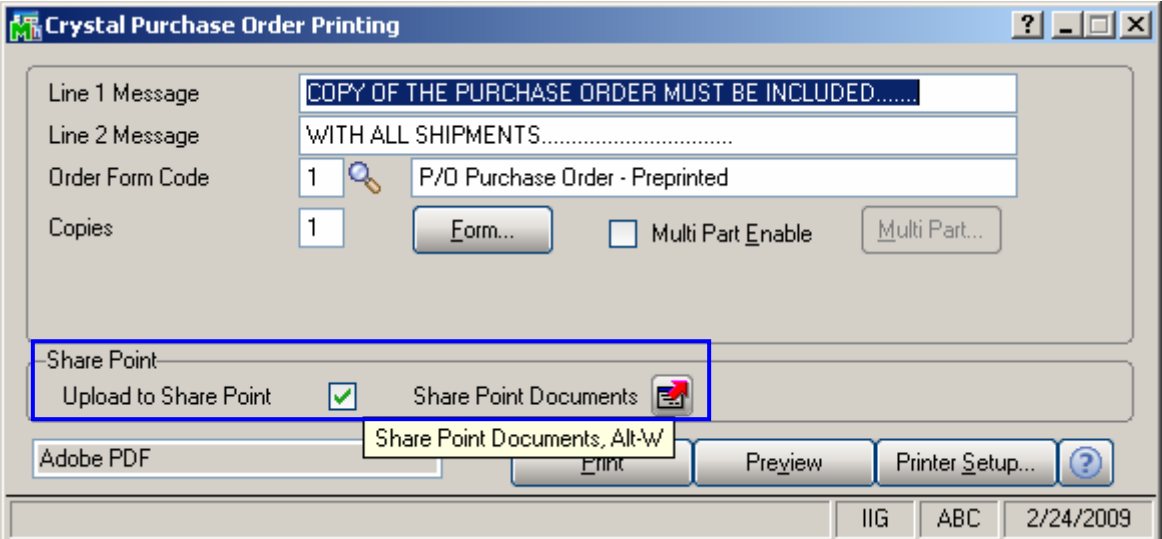

If the **Upload to Share Point** check box is on and printer is selected then while **Printing**, the report will be printed after which a separate PDF file will be created for current Order and sent to upload to Share Point (after printing the Order). Note that the upload will not be done during previewing mode.

#### <span id="page-28-0"></span>**Purchase Order Entry, Purchase Order Inquiry**

The **Purchase Orders** button has been added to the **Purchase Order Entry** and **Purchase Order Inquiry** screens which leads to Share Point where Library documents are displayed according to the selected Order Number.

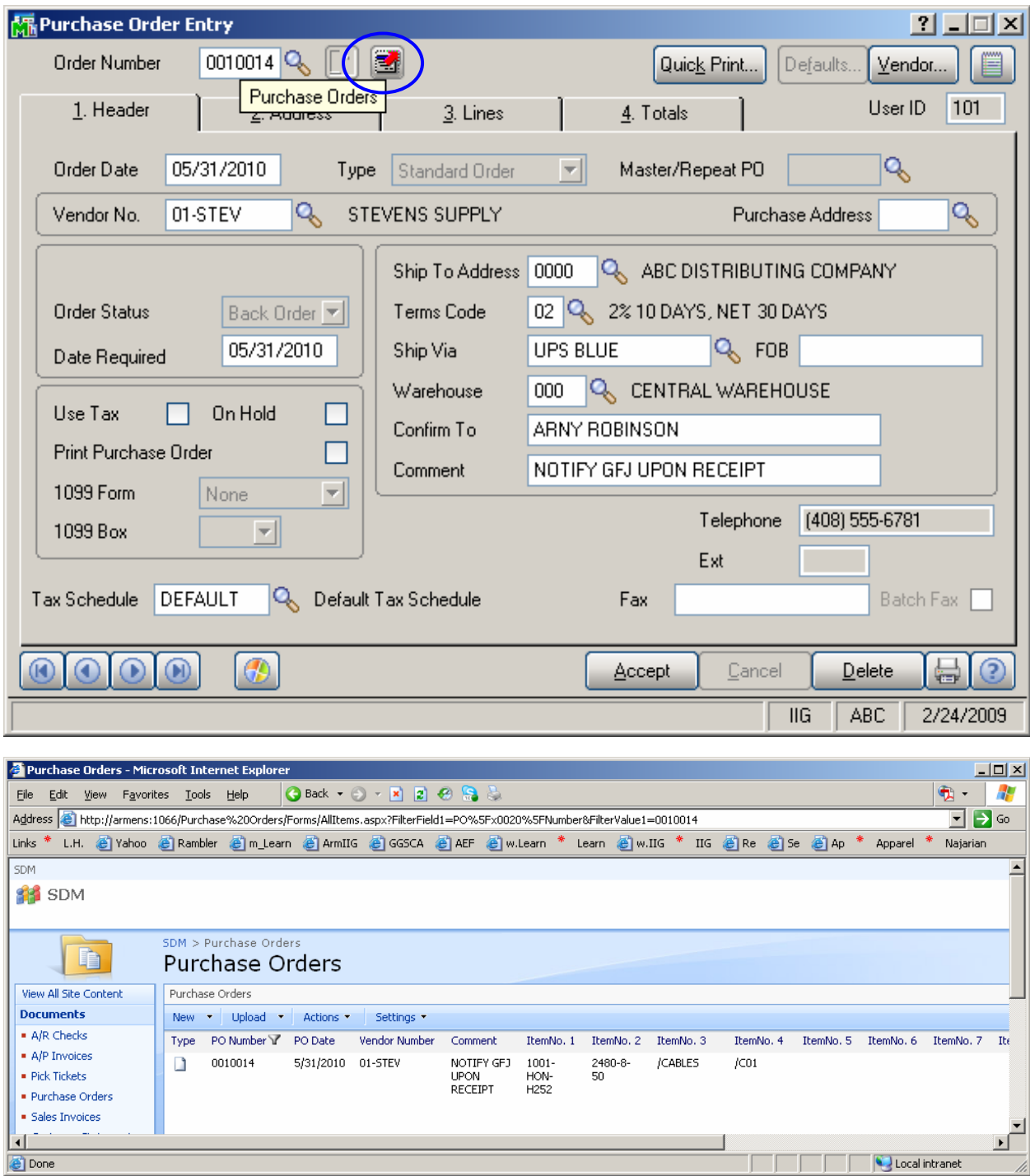

If no Order Number is selected, then all the documents of the appropriate Library will be listed in Share Point.

#### <span id="page-29-0"></span>*Account Receivable*

#### **Statement Printing**

The **Upload to Share Point** check box and **Share Point Documents** button have been added to the **Main** tab of **Statement Printing** screen.

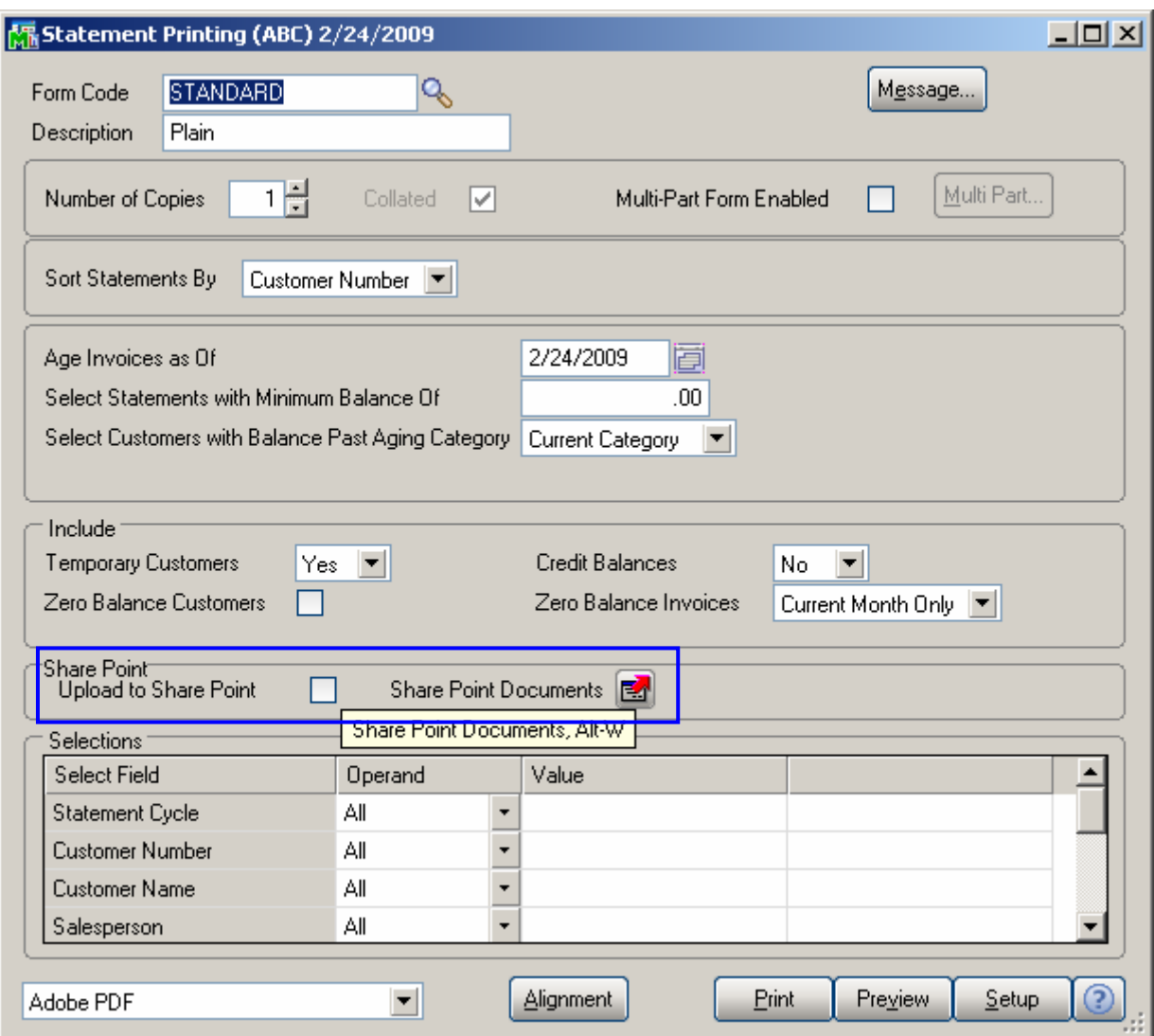

If the **Upload to Share Point** check box is on and printer is selected then while **Printing**, the report will be printed after which separate PDF files will be created for each selected Customer and sent to upload to Share Point. Note that the upload will not be done during previewing mode.

The **Share Point** group fields will be available if **Enable Customer Statements** check box is selected in the **Share Point Document Management Options**.

<span id="page-30-0"></span>Press the **Share Point Documents** button to go to the **Customer Statements** Library of Share Point server.

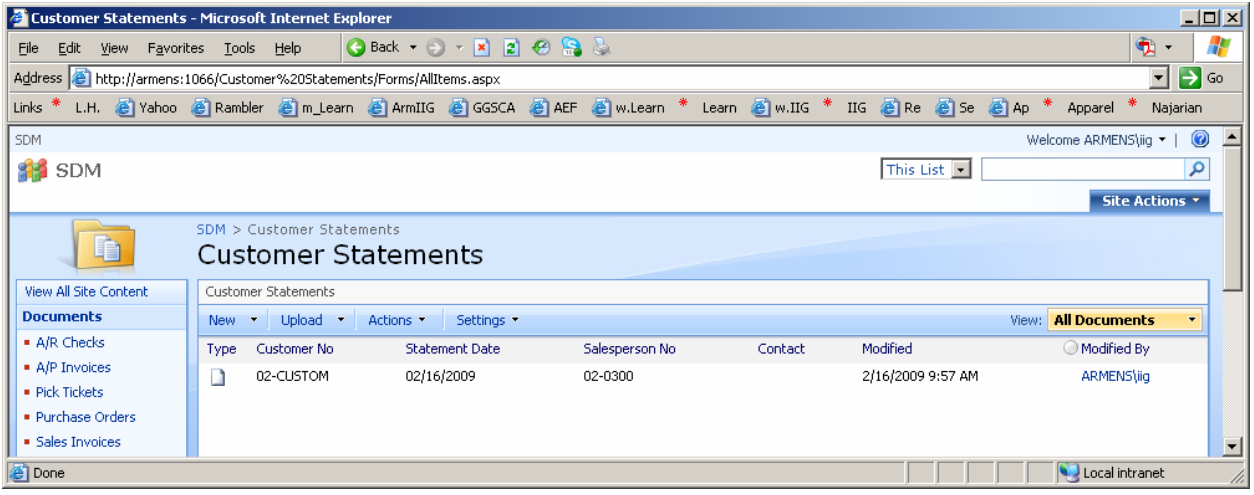

#### **Customer Maintenance, Customer Inquiry**

The **Customer Statements** and **A/R Checks** buttons have been added to the **Customer Maintenance** and **Customer Inquiry** headers and **Invoices** tab correspondingly which lead to Share Point.

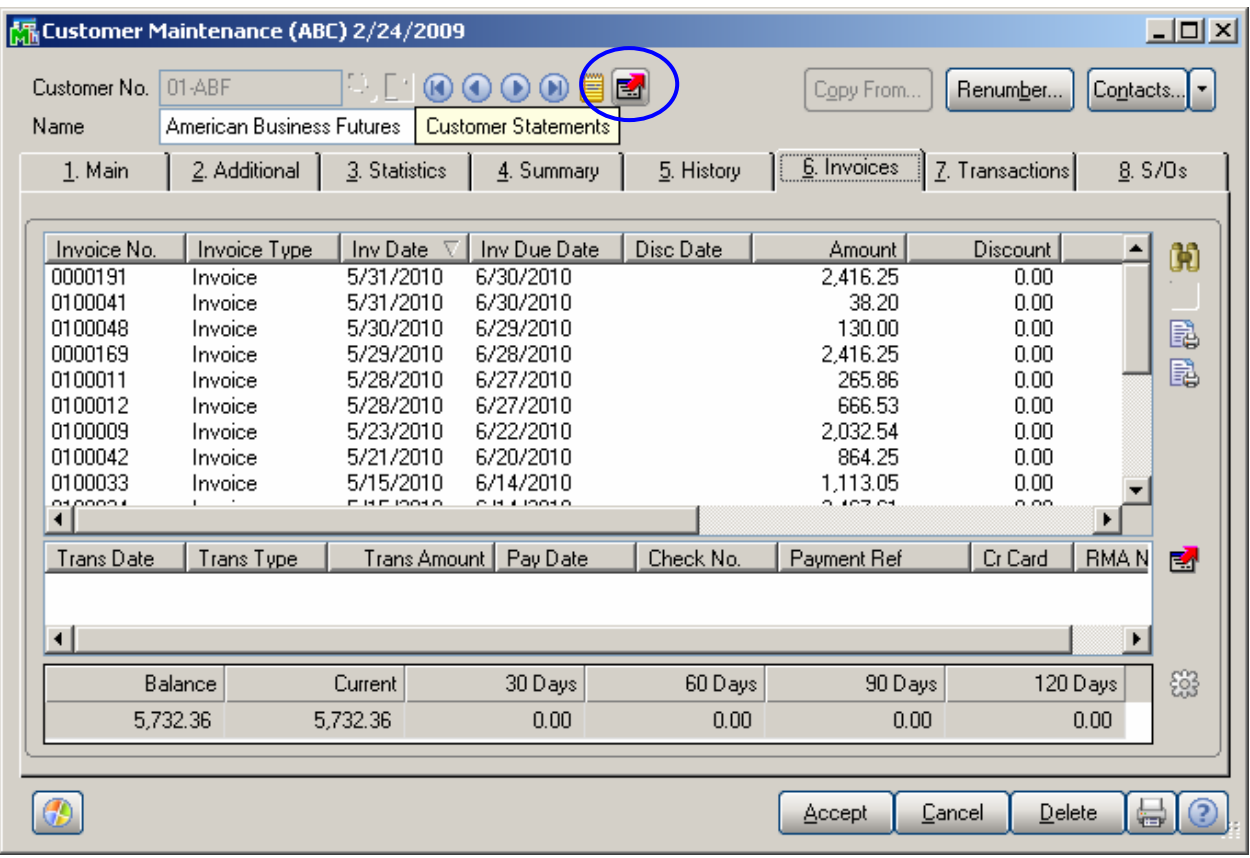

**Customer Statements** – When pressed, the documents of all the Customers will be listed in Share Point if no **Customer No** is selected. Otherwise, if a **Customer No** is selected, only the documents of current Customer will be listed.

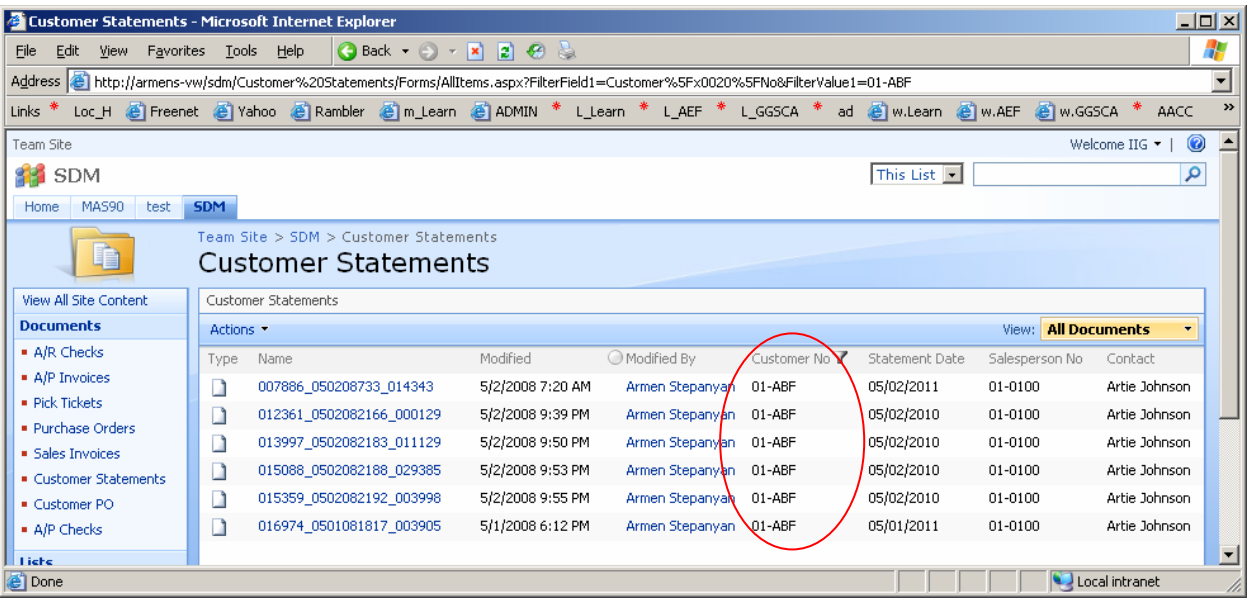

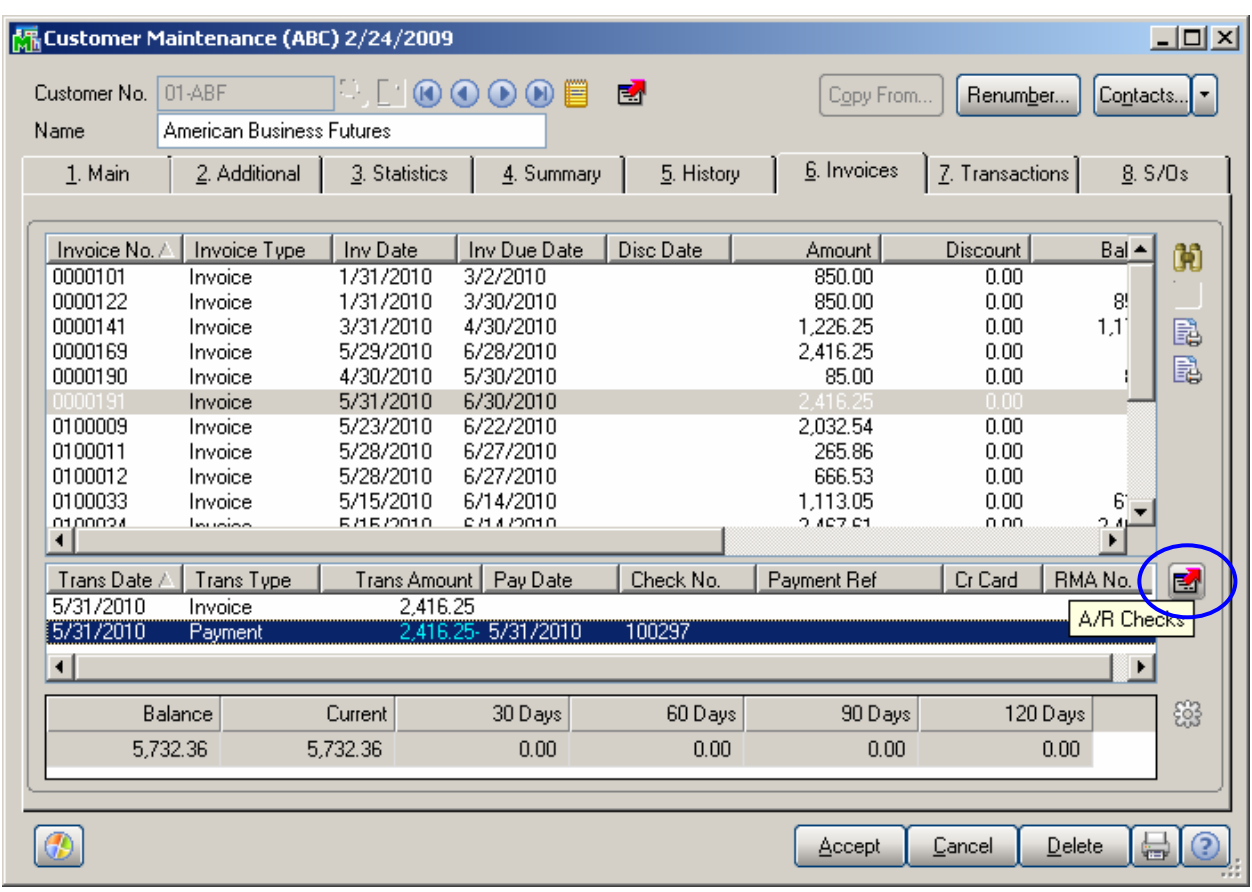

**A/R Checks** – When pressed, all the A/R Checks Library documents of current Customer will be listed in Share Point if no line is selected below. Otherwise, if a line with a **Check No** is selected, then only those documents will be listed which belong to current Customer No and Check No.

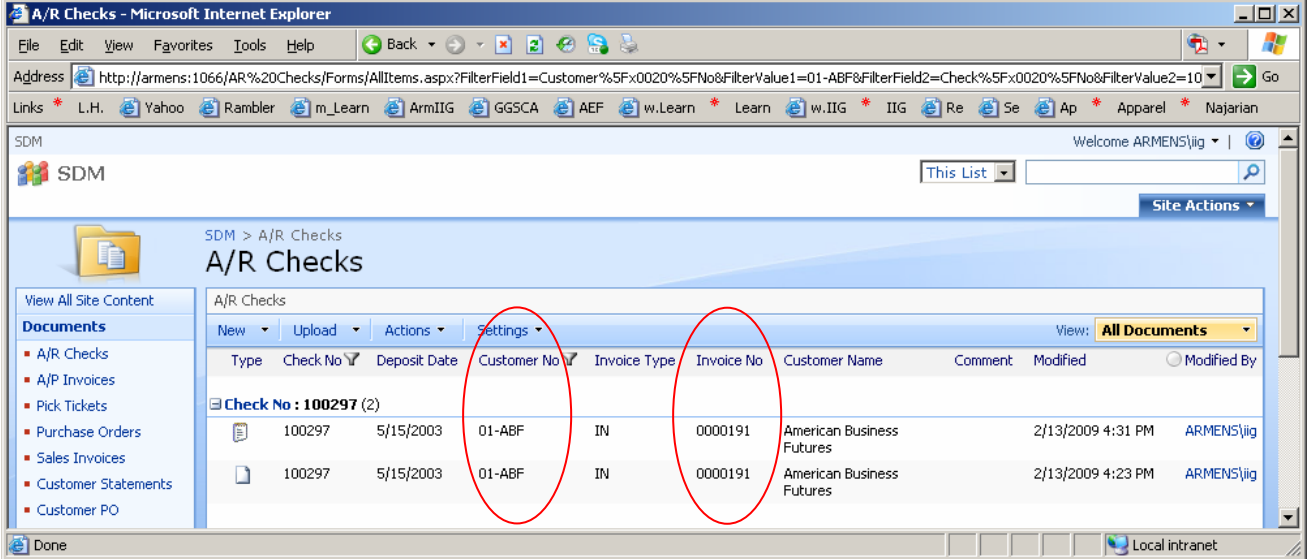

#### <span id="page-33-0"></span>**Invoice History Inquiry**

The drop-down button has been added to the **A/R Invoice History Inquiry** header, which leads to Share Point to view the documents of the following Libraries: **Sales Invoices, Pick Tickets, A/R Checks** and **Customer PO**. The user can select the desired library from the list or just click on the button without opening the list. The first library listed in the drop-down menu will be selected by default.

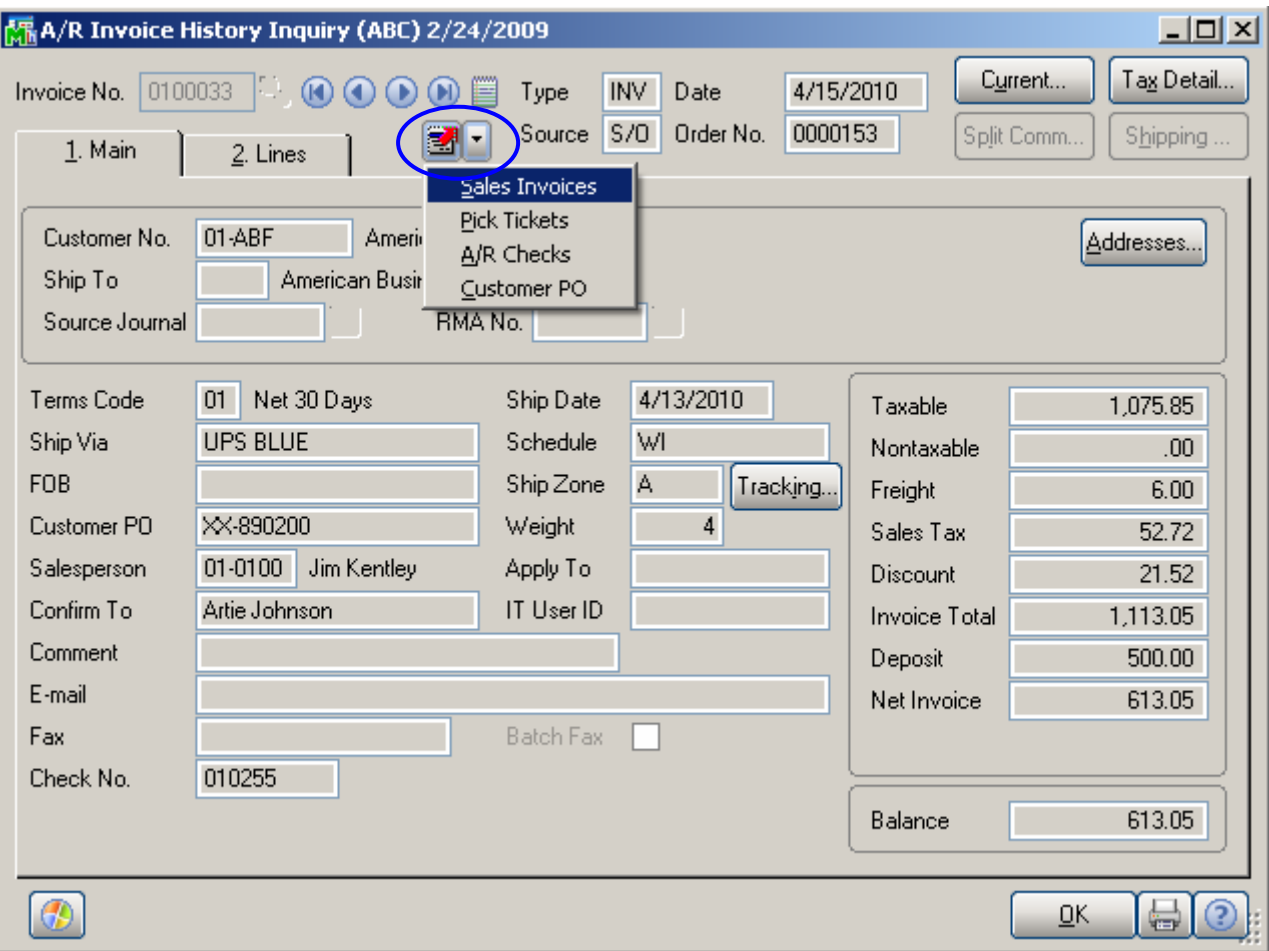

**Sales Invoice** – If no Invoice is selected, all the documents will be listed in Share Point, otherwise, if an Invoice No is selected then only the documents will be listed which are related with that Invoice.

**Pick Tickets** – If no Order is selected, all the documents will be listed in Share Point, otherwise, if an Order No is selected then only the documents will be listed which are related with that Order.

**A/R Check** – If no Invoice is selected, all the documents will be listed in Share Point, otherwise only the documents will be listed which are related with current Customer No and Invoice No.

**Customer PO** – The same as **Pick Tickets.**